# **Online Application Form**

For

## **USAID-funded Merit and Needs Based Scholarship Program**

#### **Main steps:**

- Type http://eportal.hec.gov.pk in your browser like Firefox, Google Chrome, internet explorer
- Create an account (Register on HEC Portal)
	- o Verify SMS Code
	- o Verify Email Code
- Login with the CNIC and Password
- Create Profile
	- o Personal Information
	- o Academic information
	- o Other details
- Apply for Scholarship(USAID-MNBSP)

• Type http://eportal.hec.gov.pk and and Click "Register" on below screen

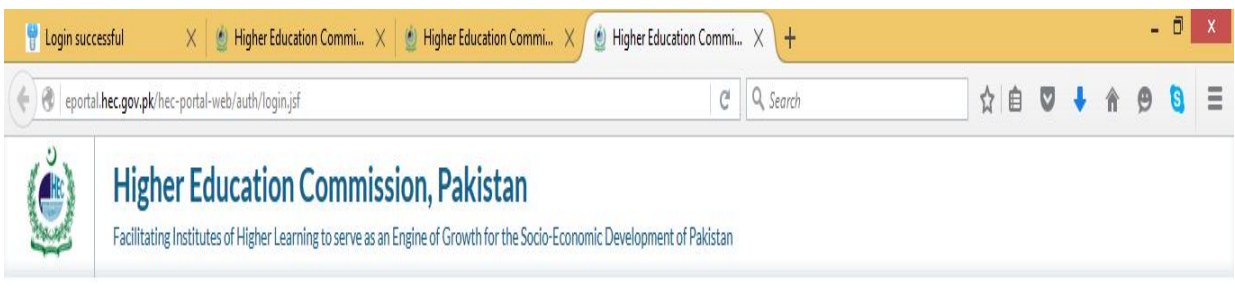

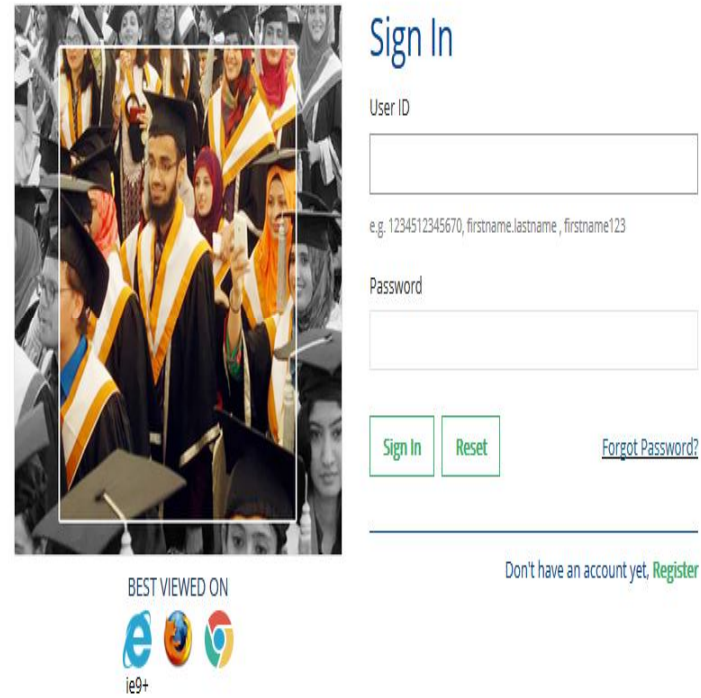

Register

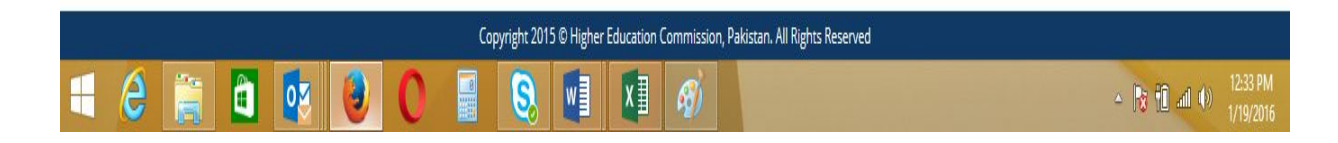

**Create an Account**

o Choose Your Nationality, Enter CNIC without "Dashes", Set & Confirm Password

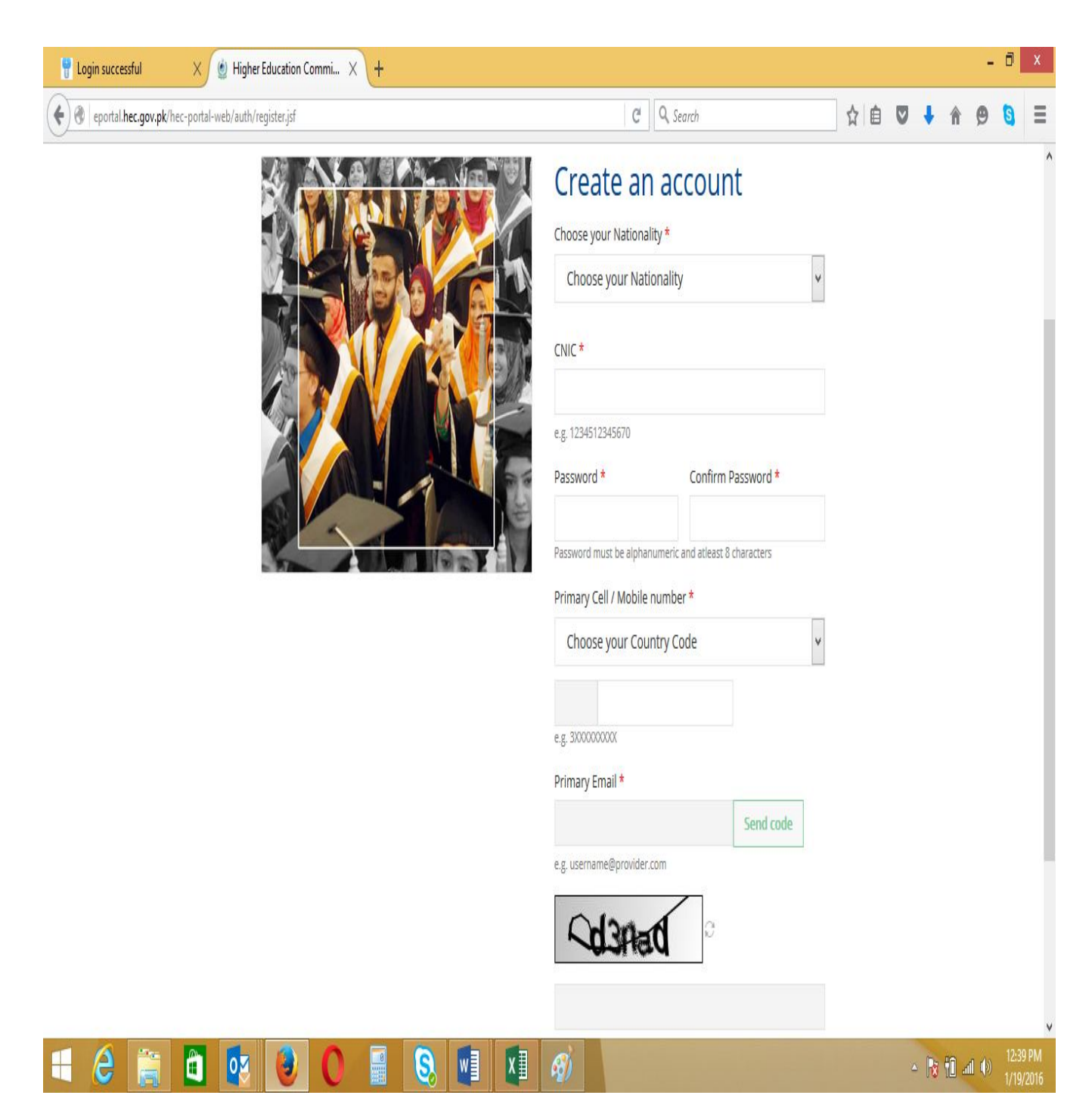

- Choose Country Code and type your cell no without zero "0"
- Click "Send Code"

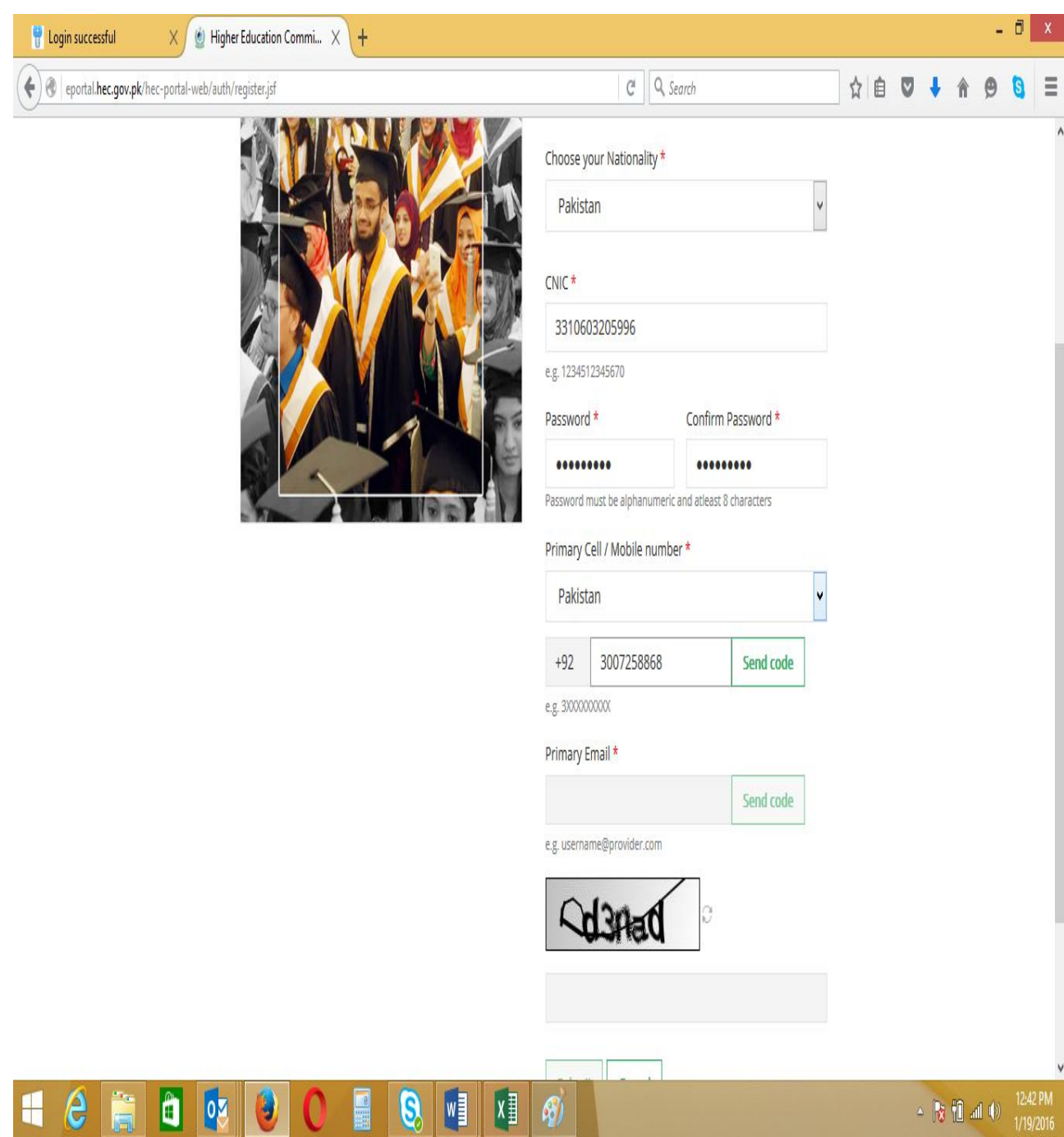

- You will receive message on screen "Code Sent to Cell Number Successfully"
- If code not received on Cell Number Click "Resend Code"

• Enter Code and click "Verify Number"

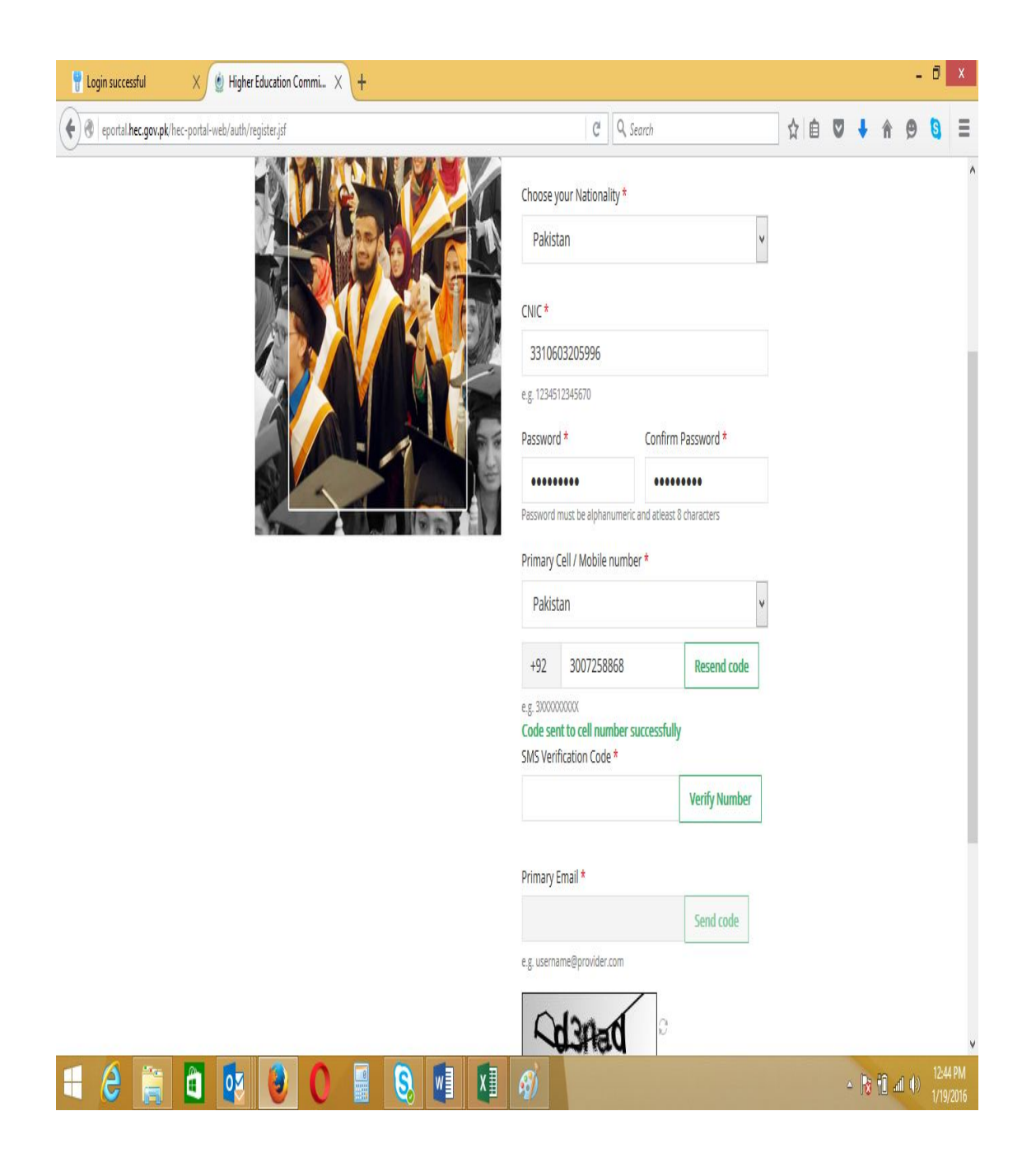

- You will receive "SMS Code Verified Successfully"
- Enter "Primary Email" and click "Send Code"

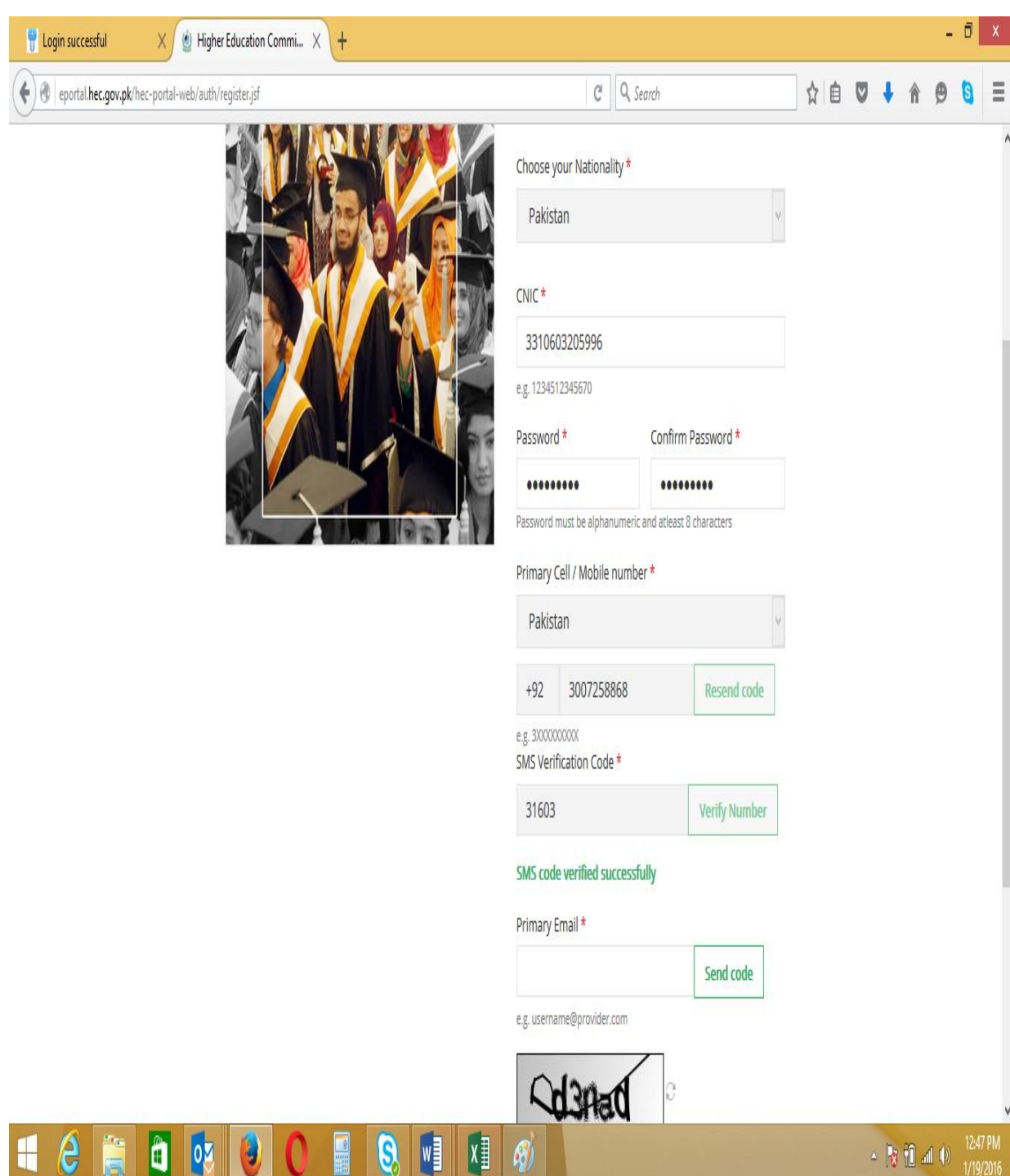

- You will receive message "Code sent to email successfully"
- Open email and type Number and click "Verify Email"

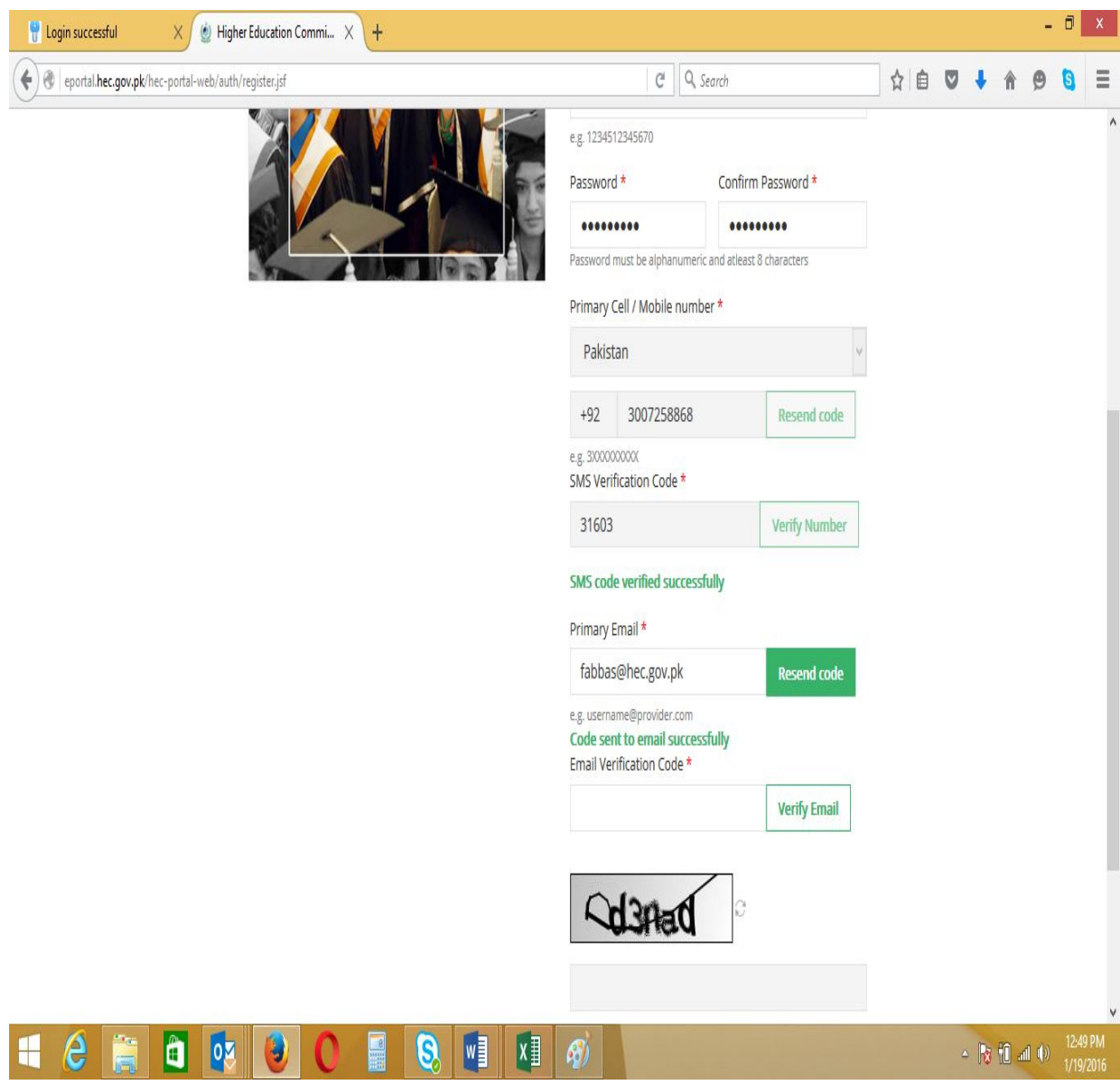

**•** Email received

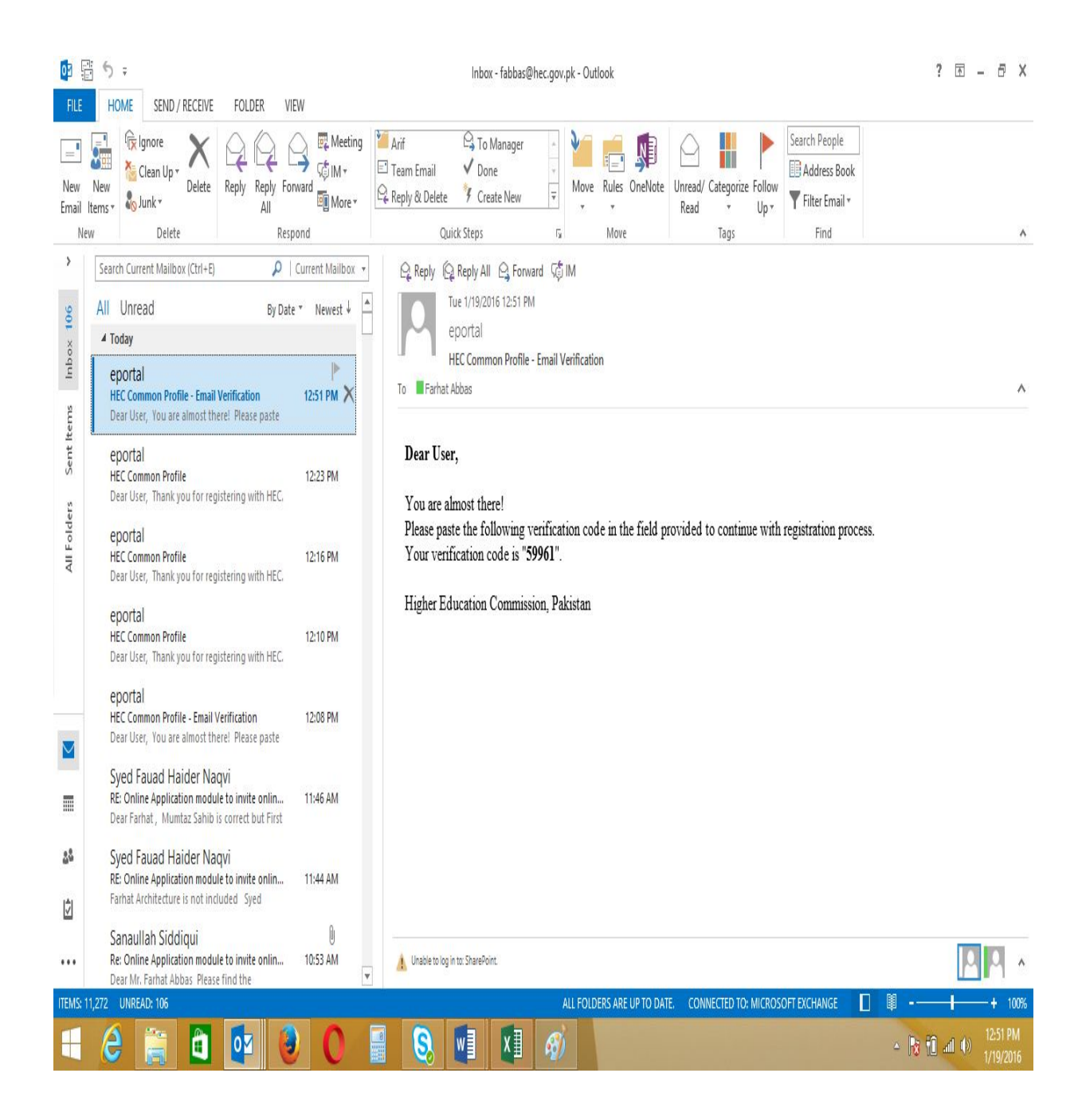

You will receive a message "Email Code verified successfully"

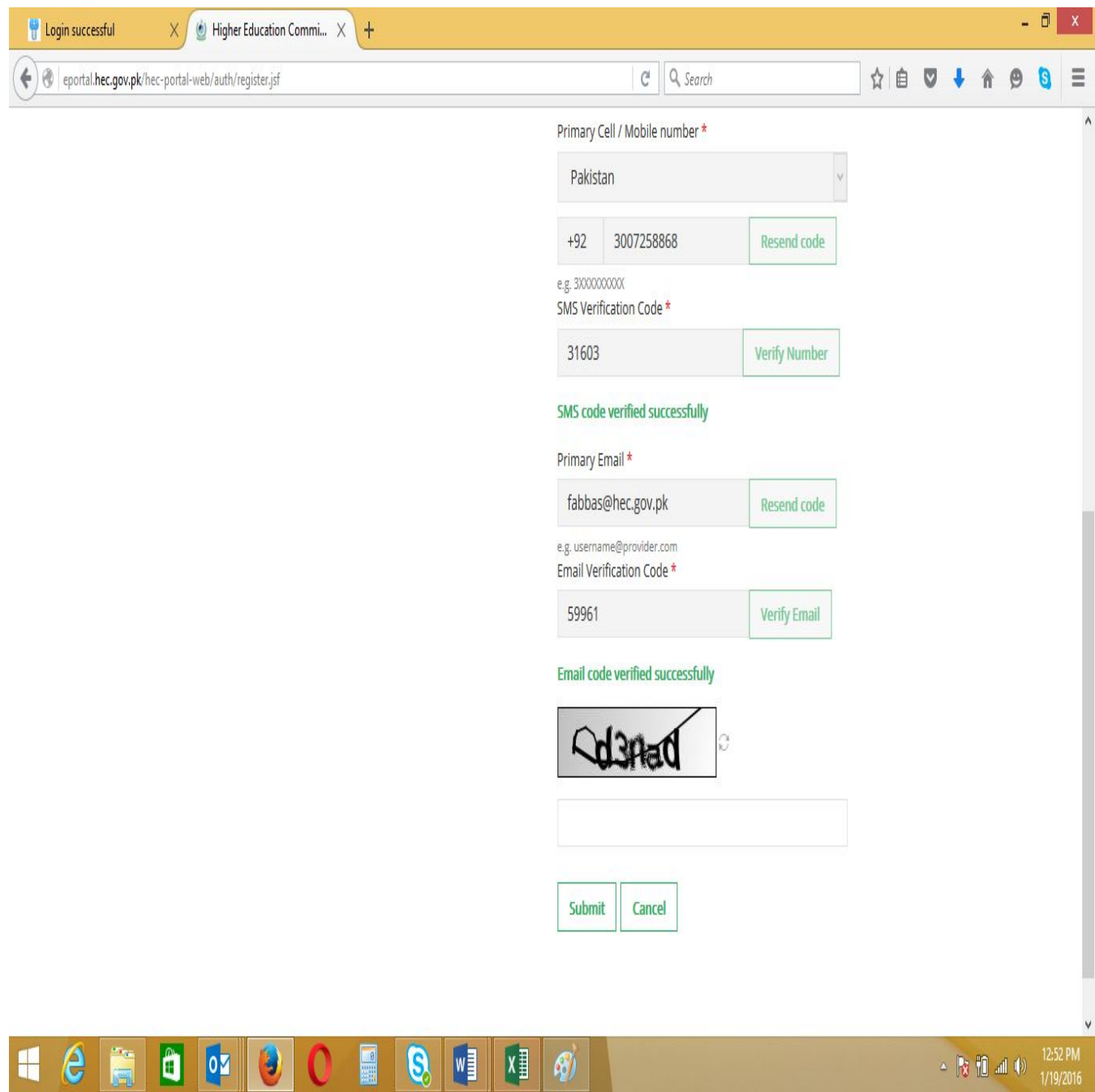

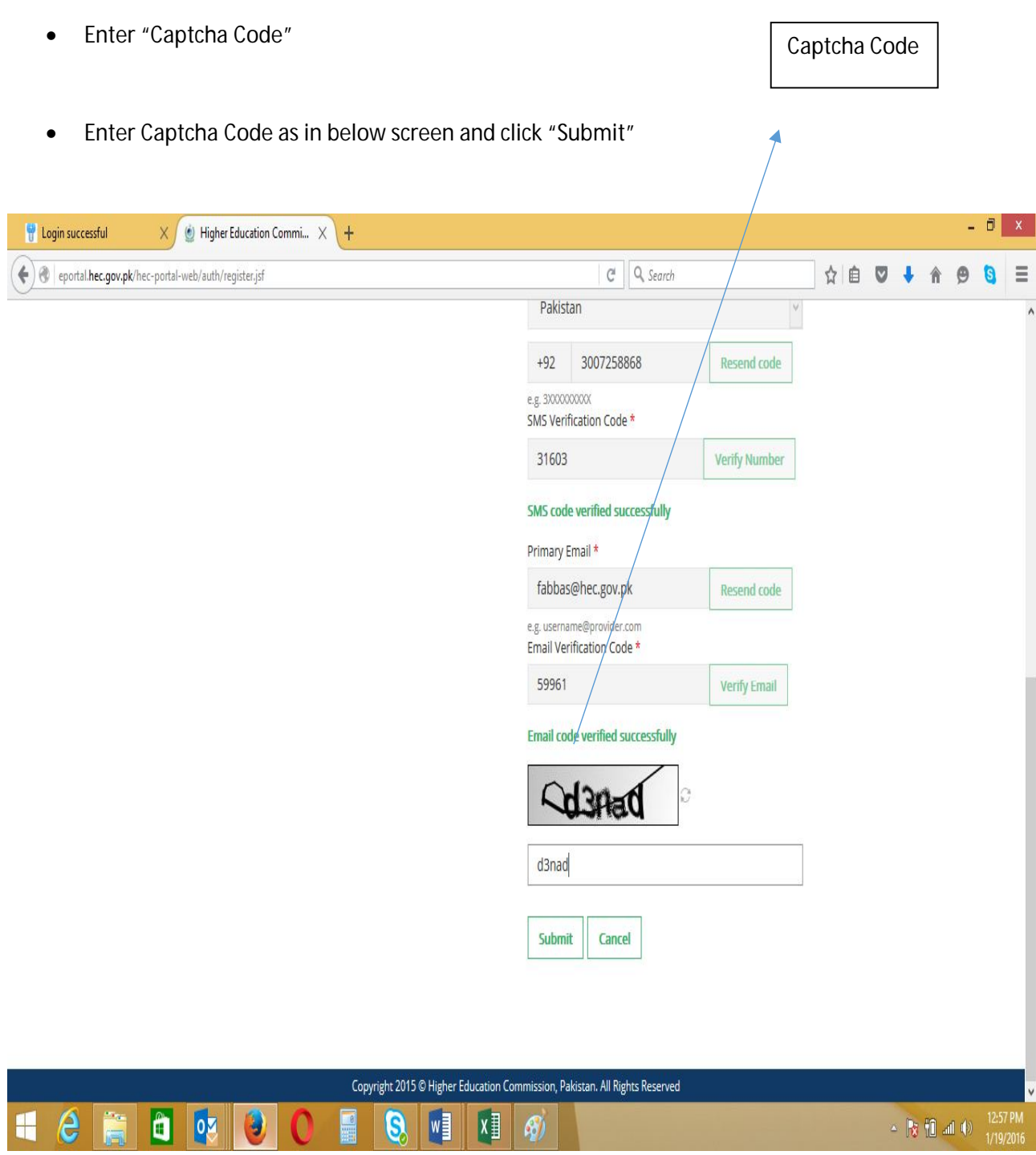

You will receive a message as in below screen

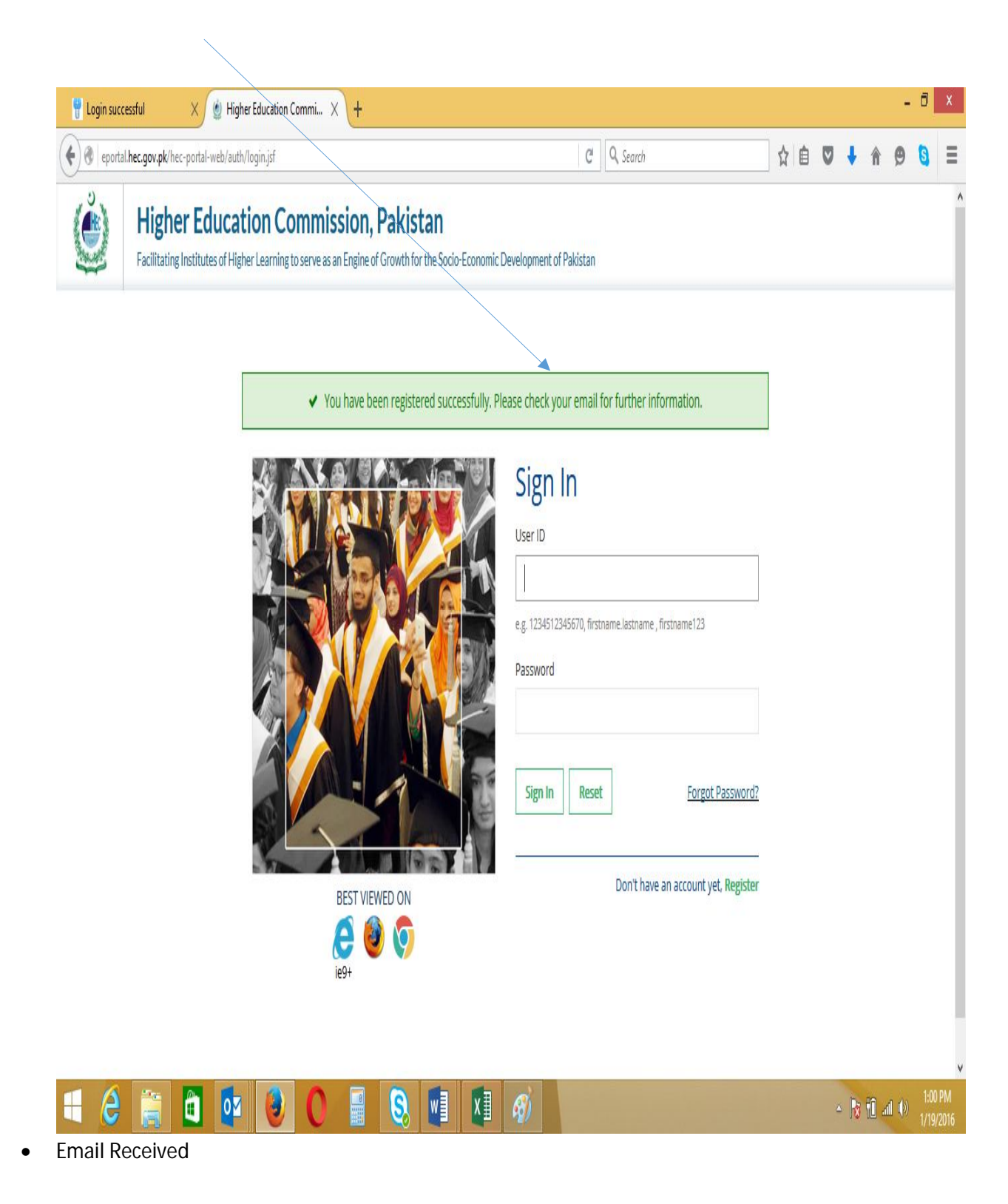

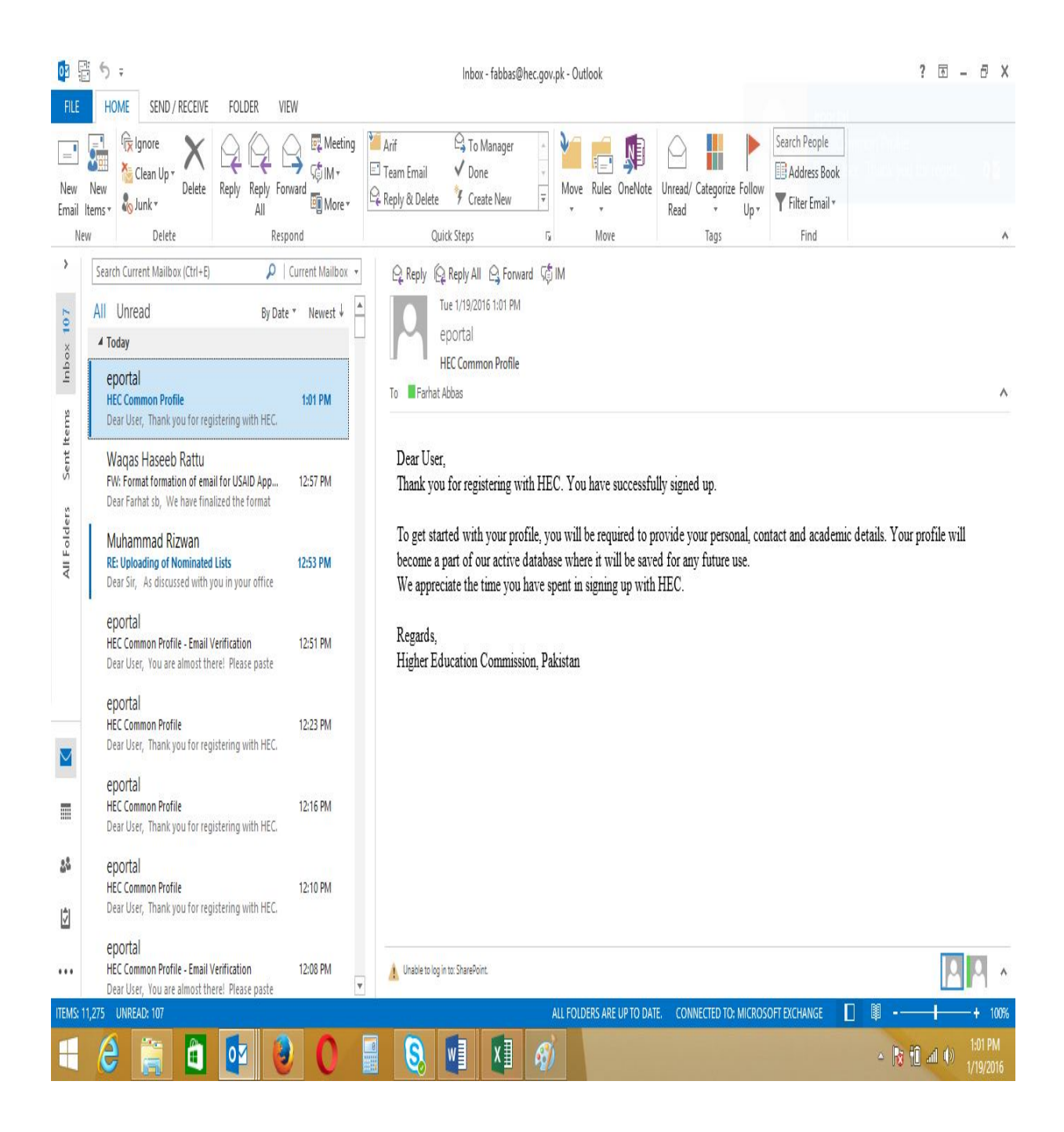

Please Login with CNIC and Password as below and click "Sign In"

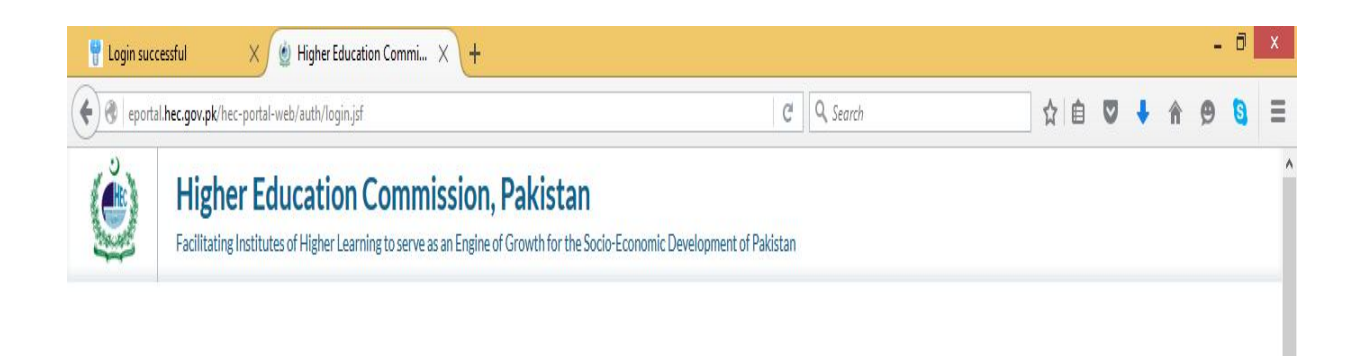

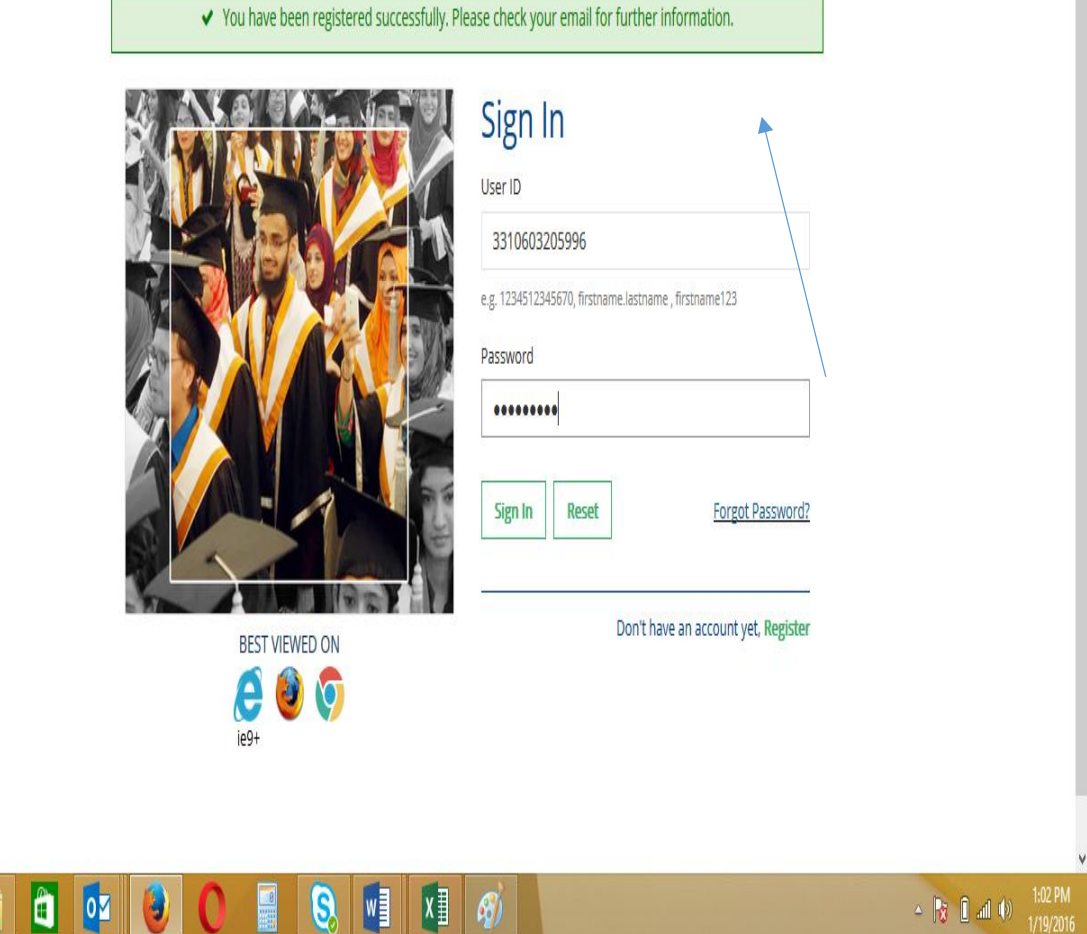

- If you forget password, please click "Forget Password" on above screen
- This is "My profile" screen. It consists of 11 Tabs

 $\theta$ 

• Click each Tab on eby one and fill the relevant fields

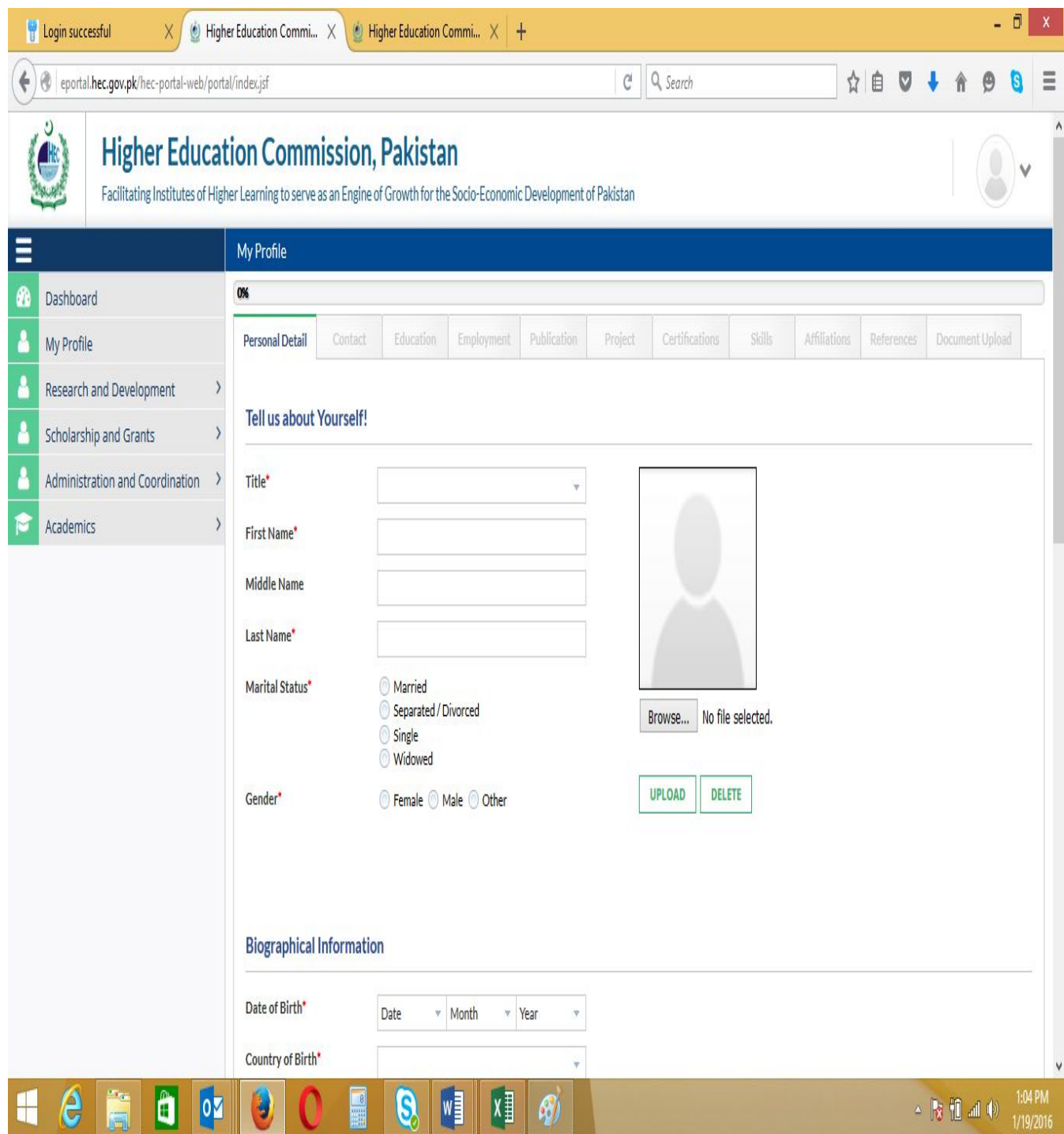

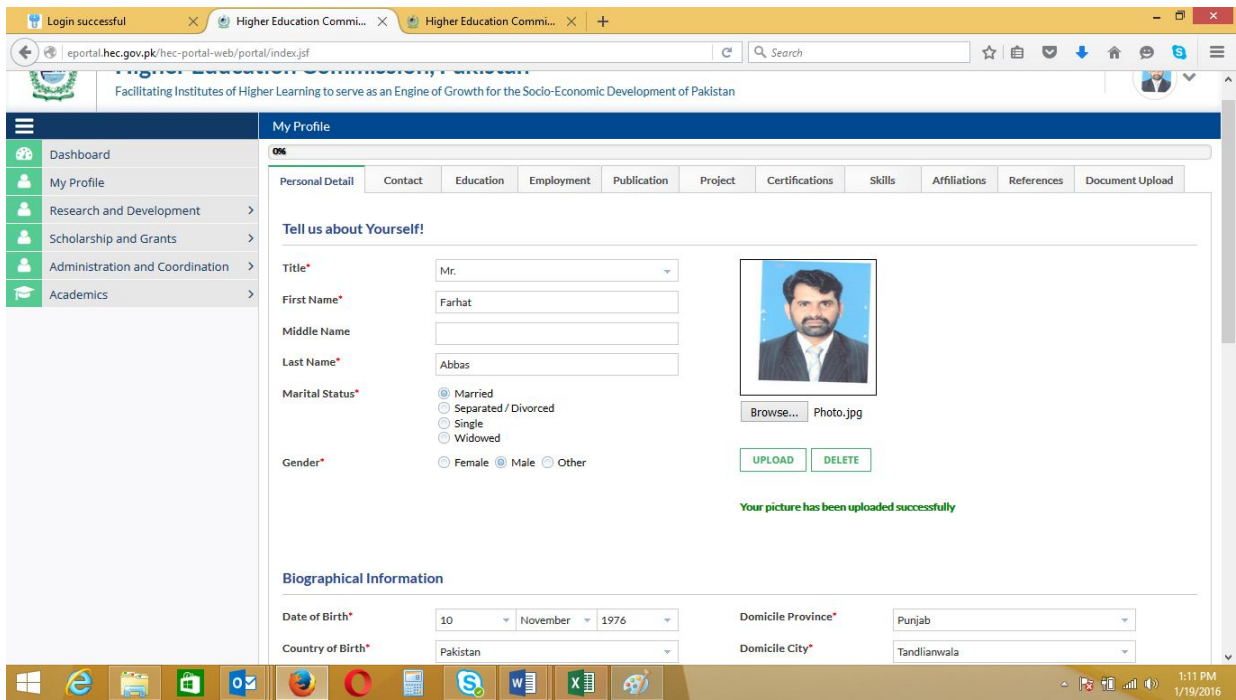

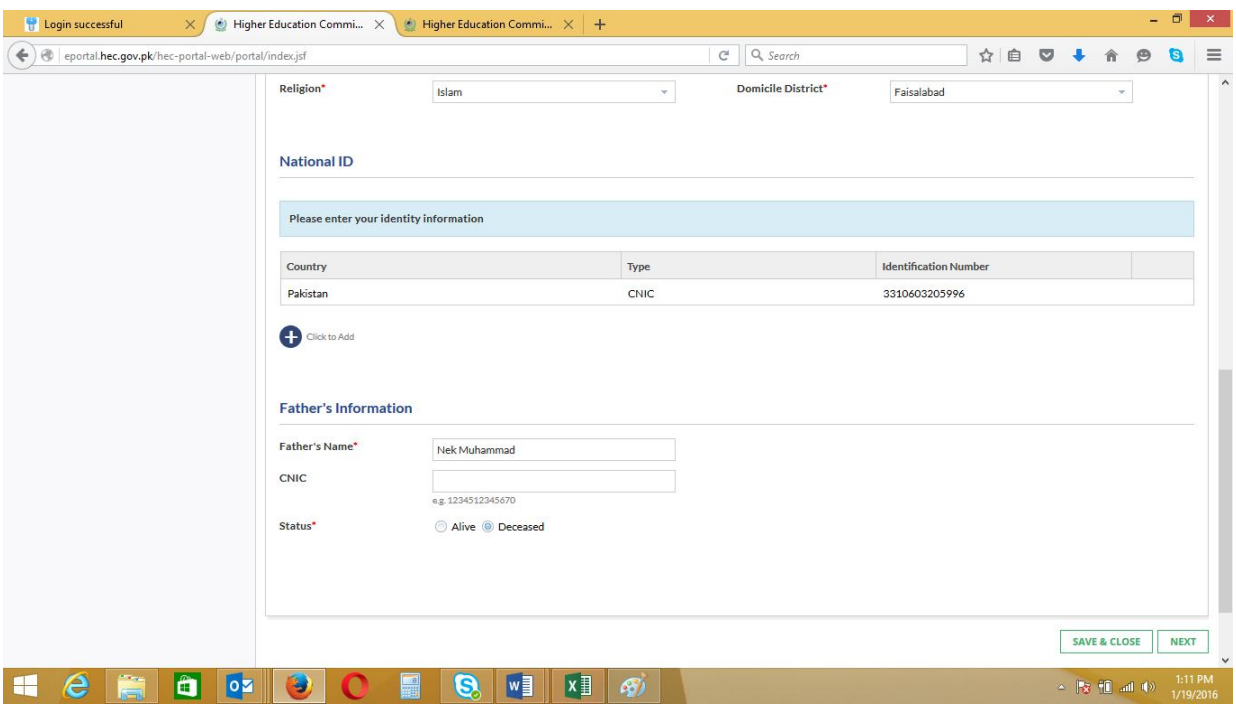

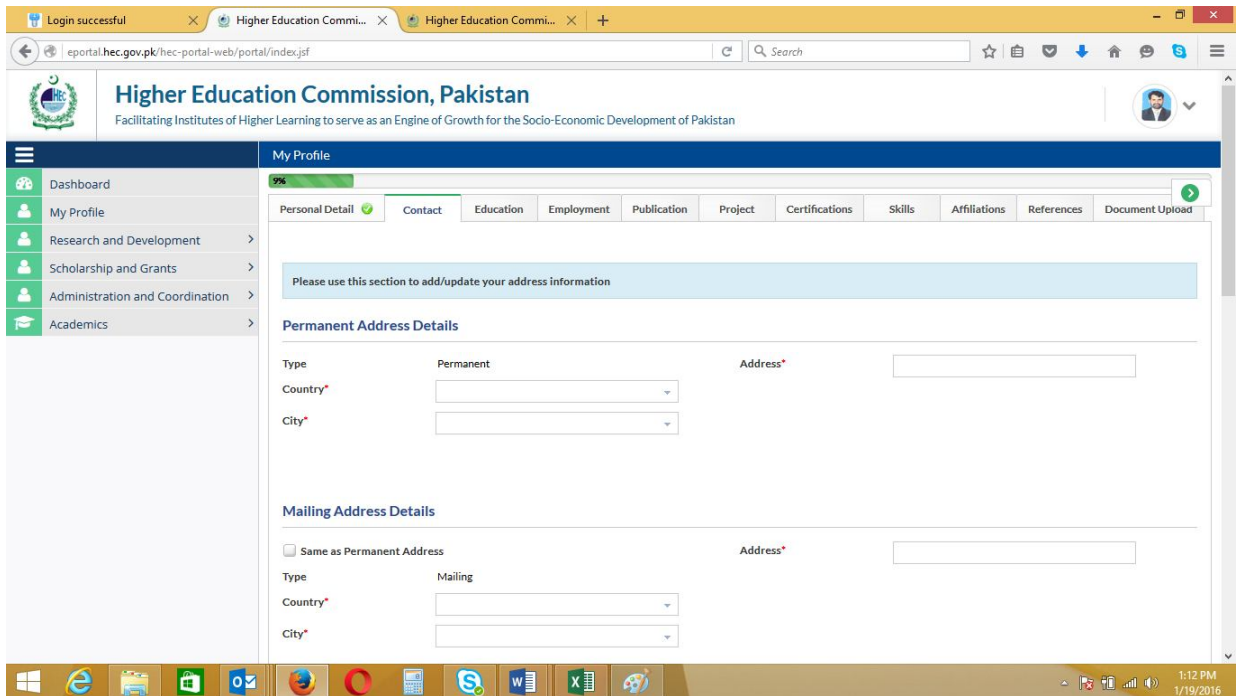

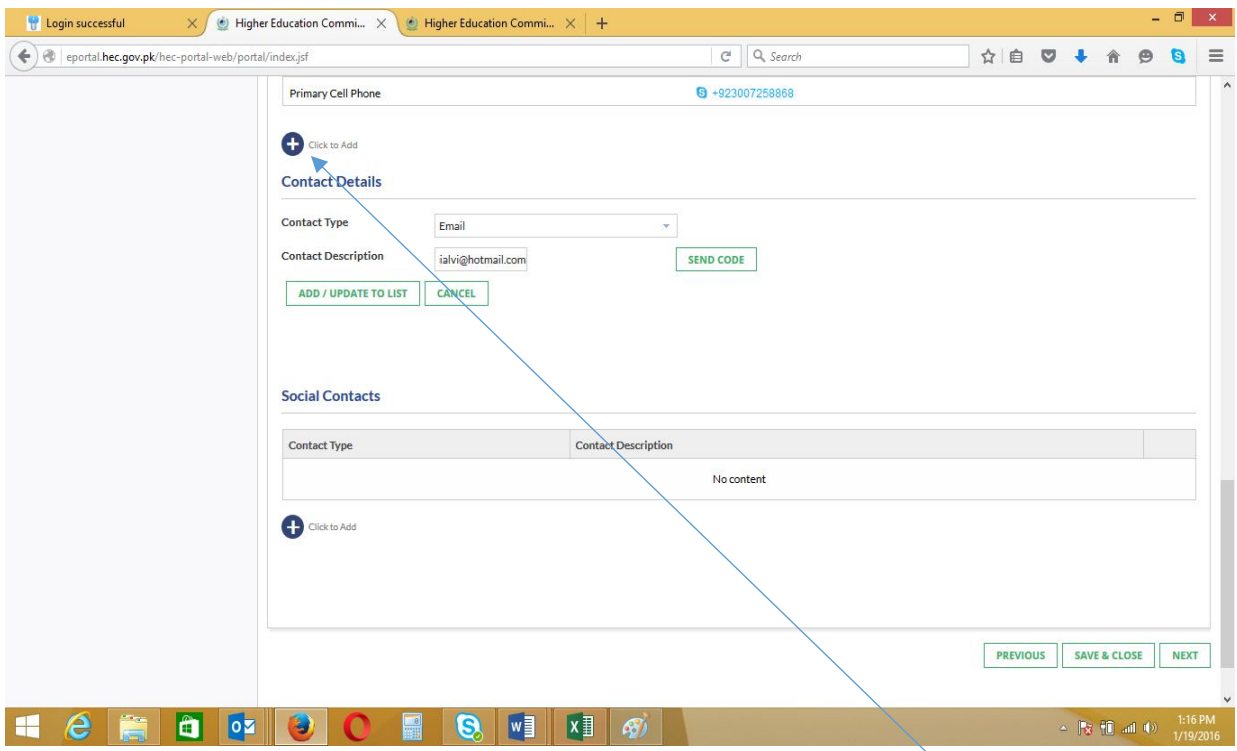

- You can add additional Contact also by clicking "+" sign below the "Contact"
- It will also require code verification, Click "Send Code"
- Enter code and click "Add

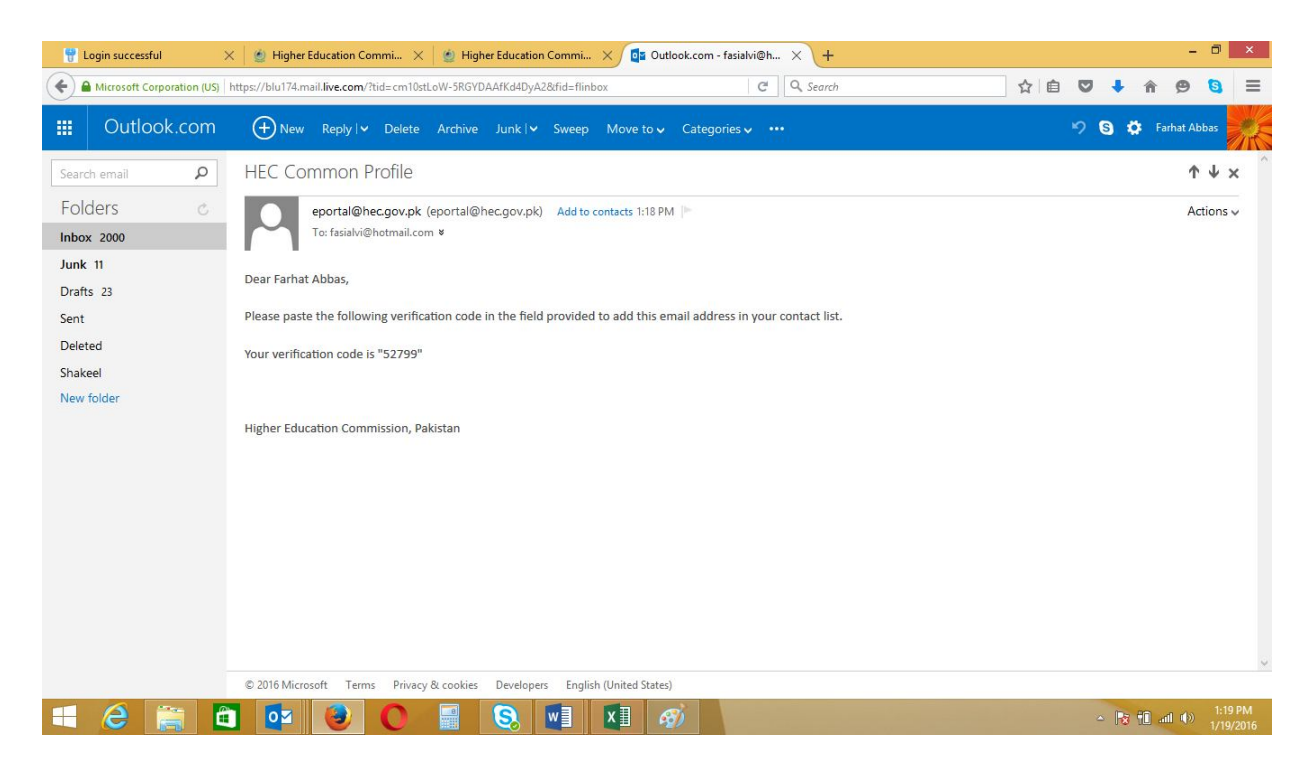

• New Email Added

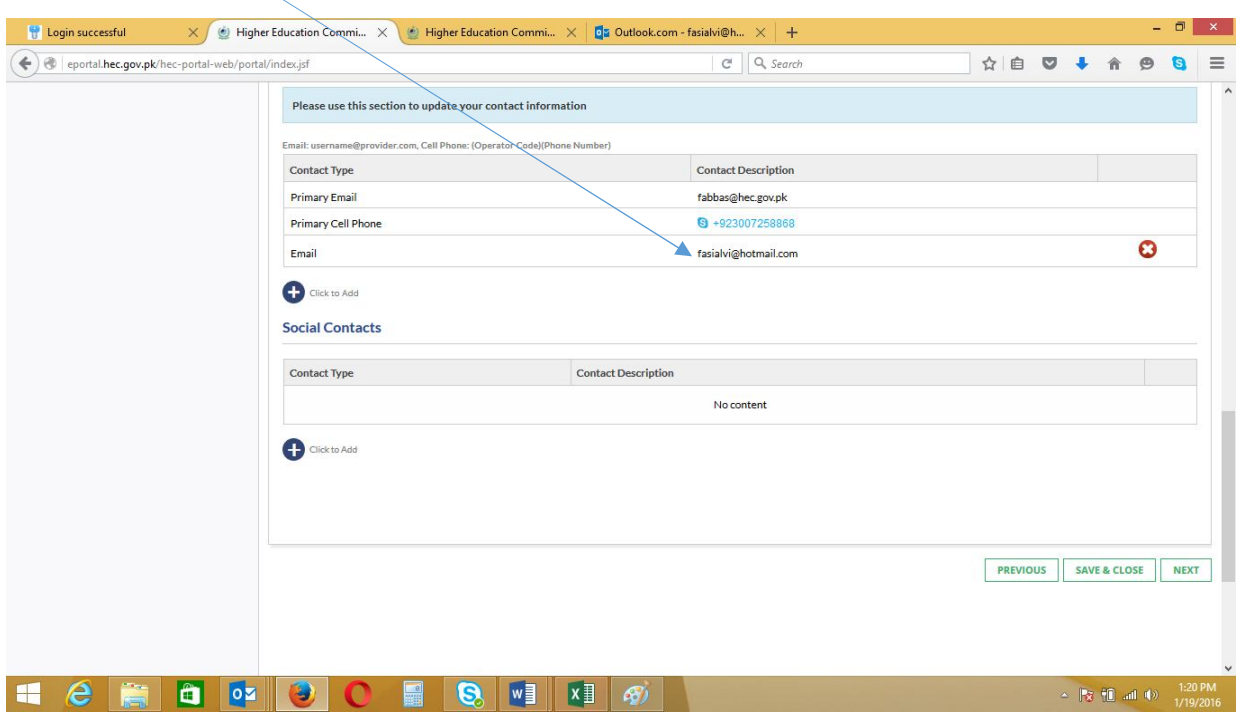

"Education" Tab contains Qualification Level

### Click "+" sign and insert first level

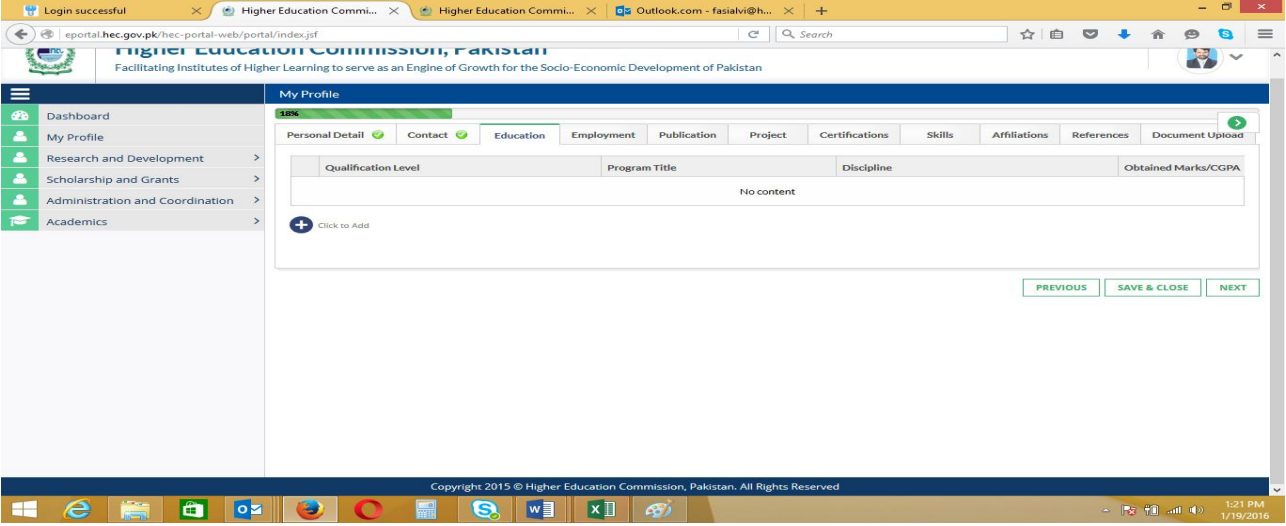

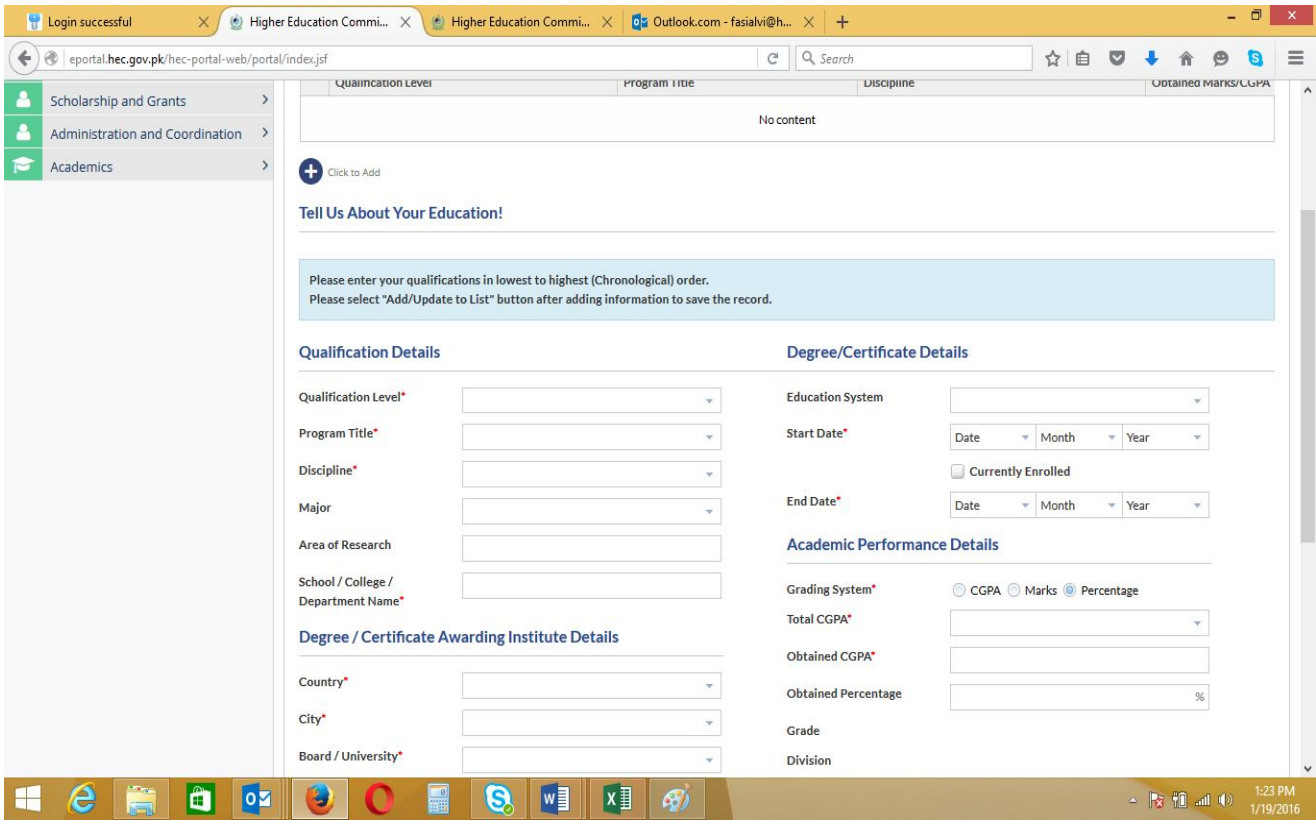

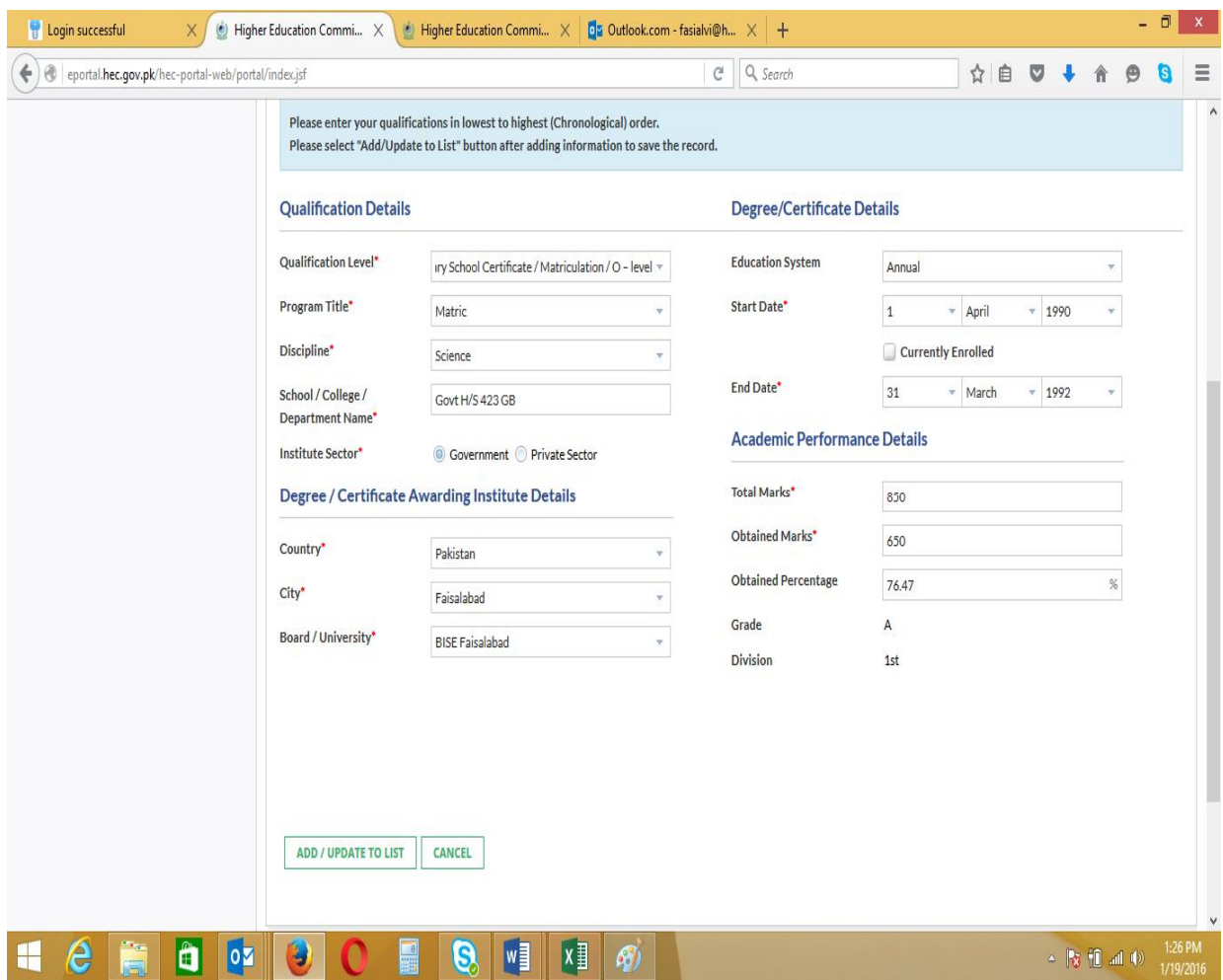

Click " Add/Update to List"

 If you want to Edit the information under "Education", Click the Circular Button on the left side of the updated Qualification Level as in below screen

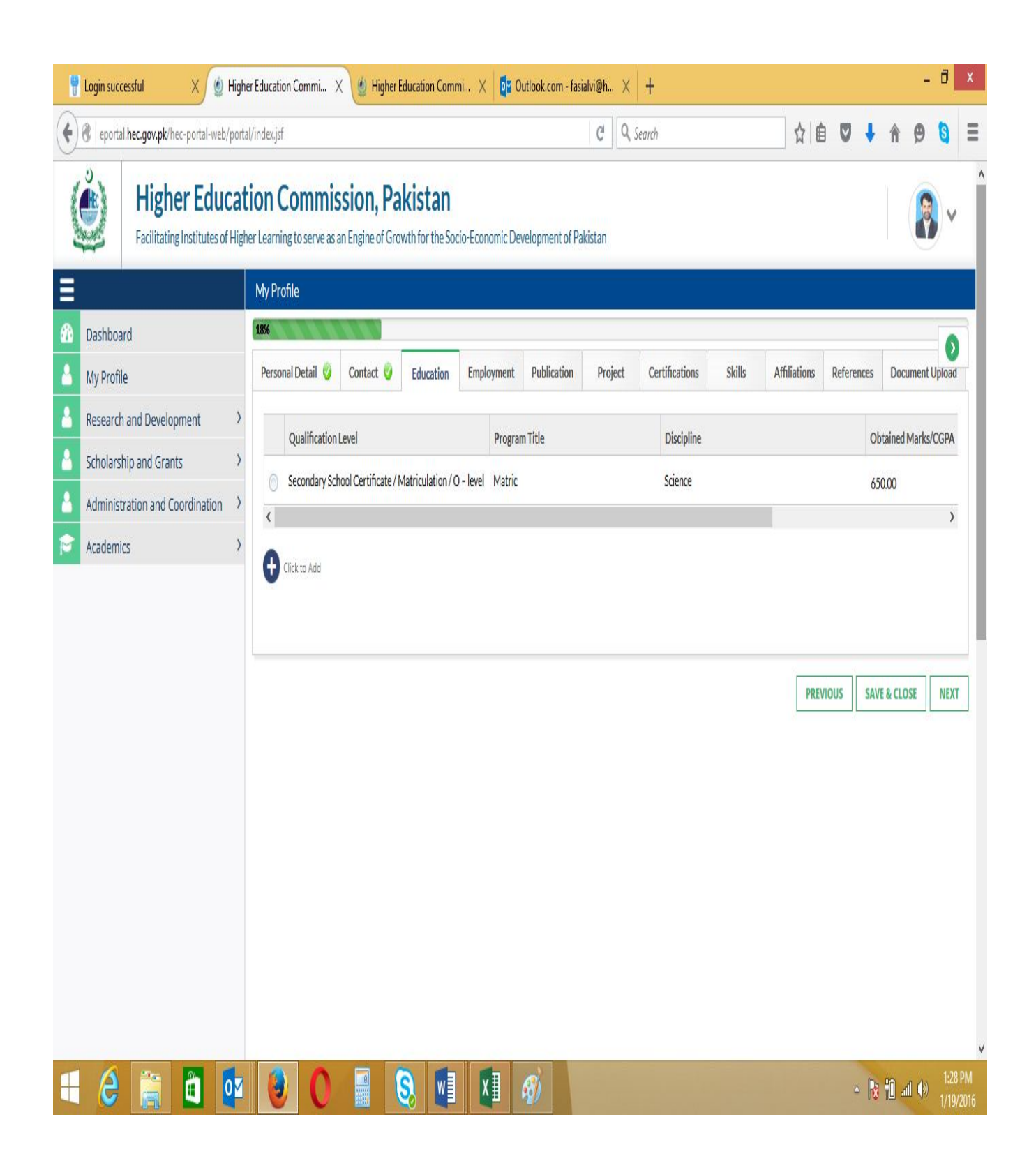

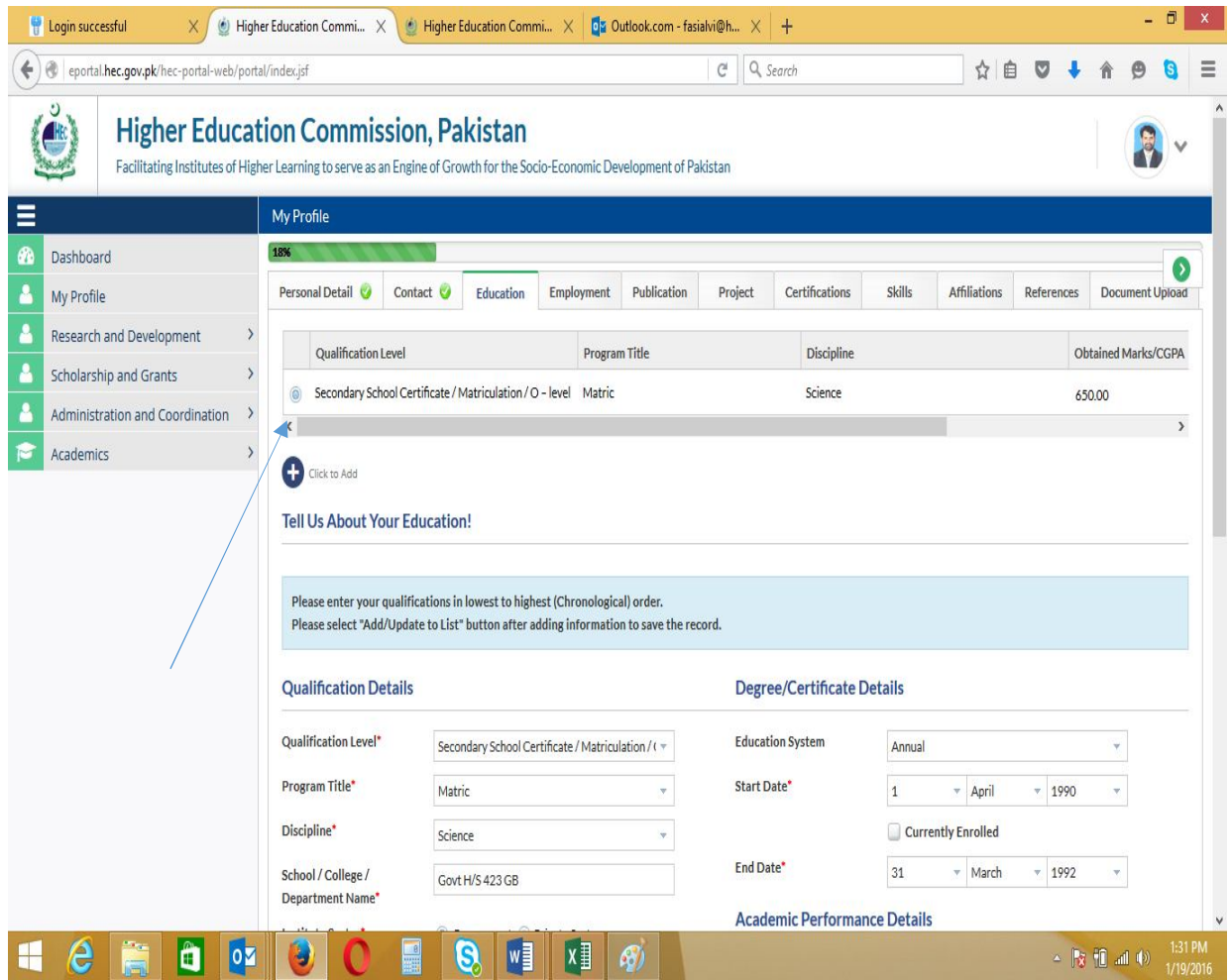

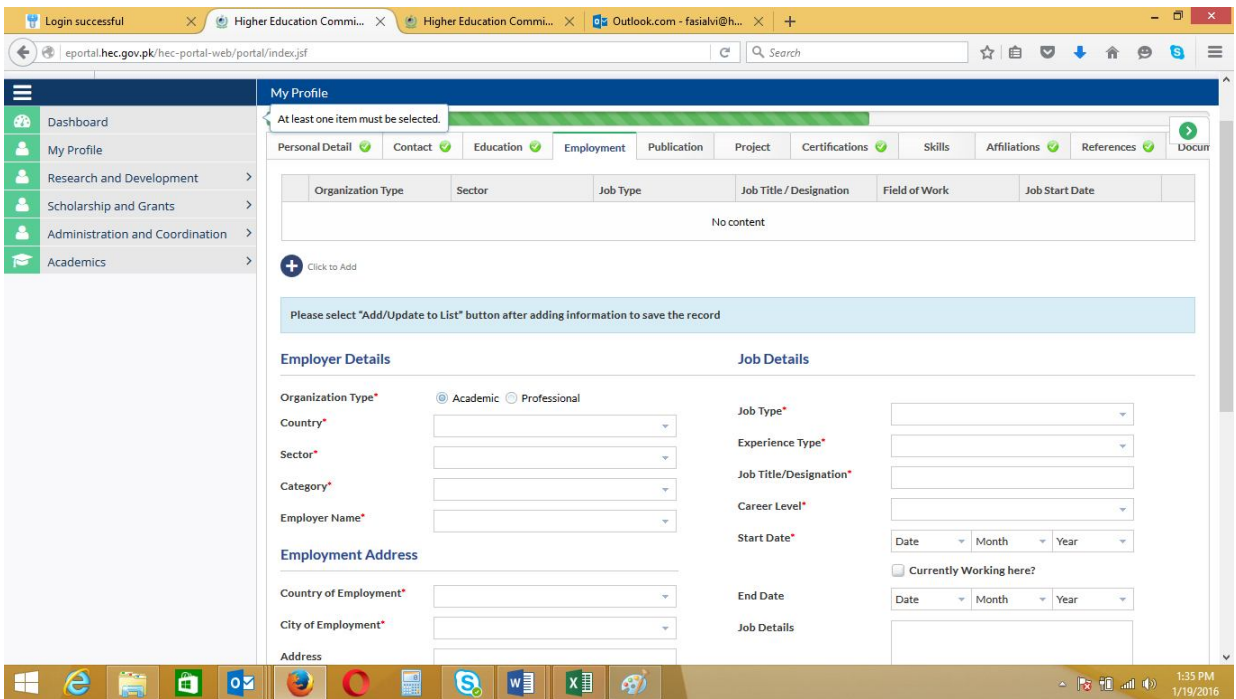

Add information under all Tabs

### **How to Apply for USAID Scholarship**

o When you complete Profile and Click "Save & close", you will see the below screen

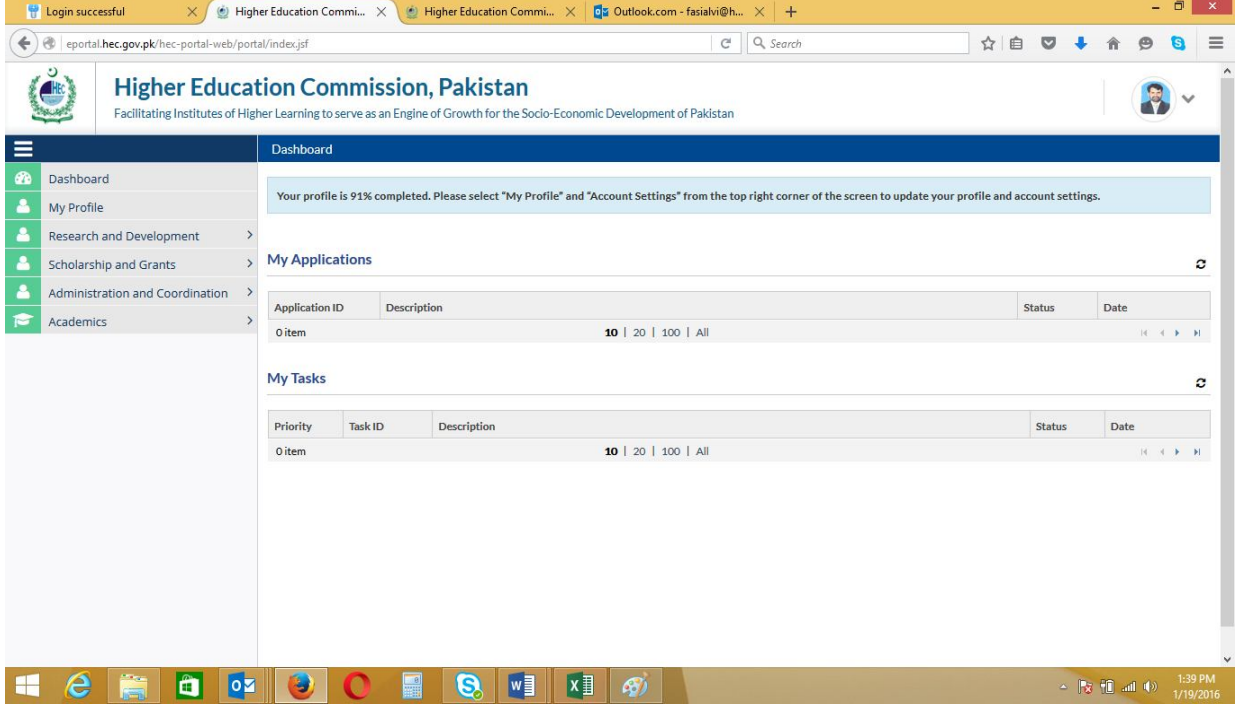

#### **Click "Scholarship and Grants"**

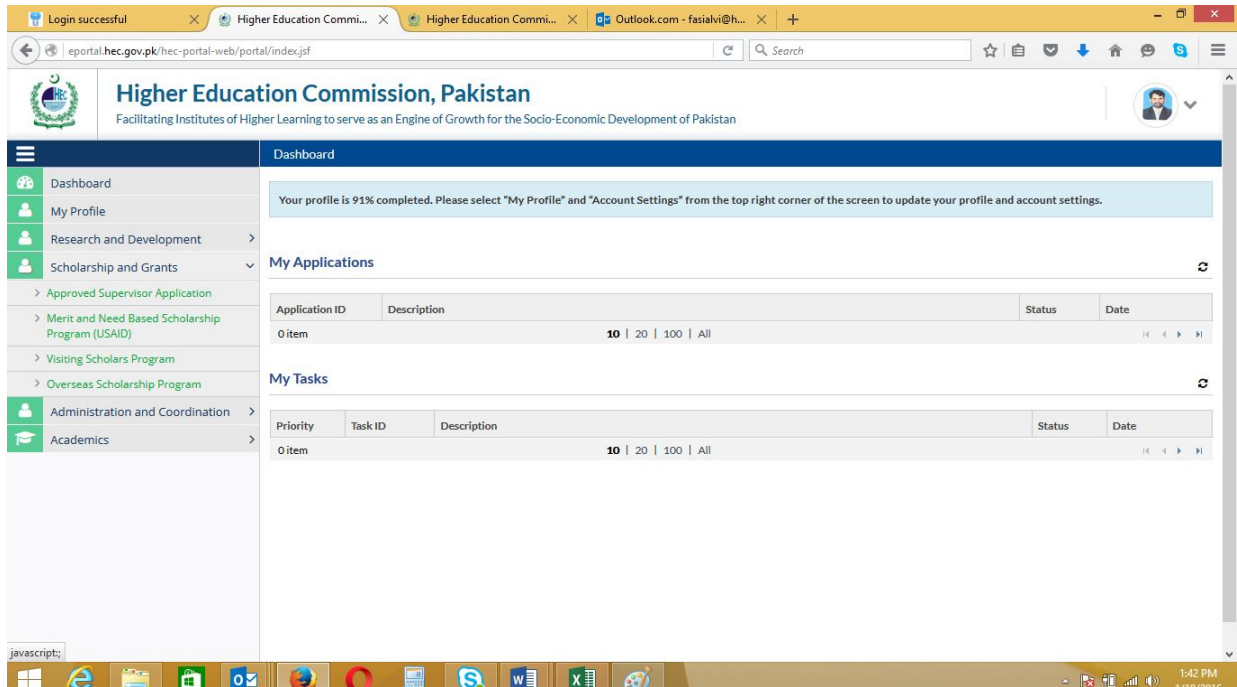

- Click Merit and Need Based Scholarship Program
- You will see the below screen
- Click Application Form

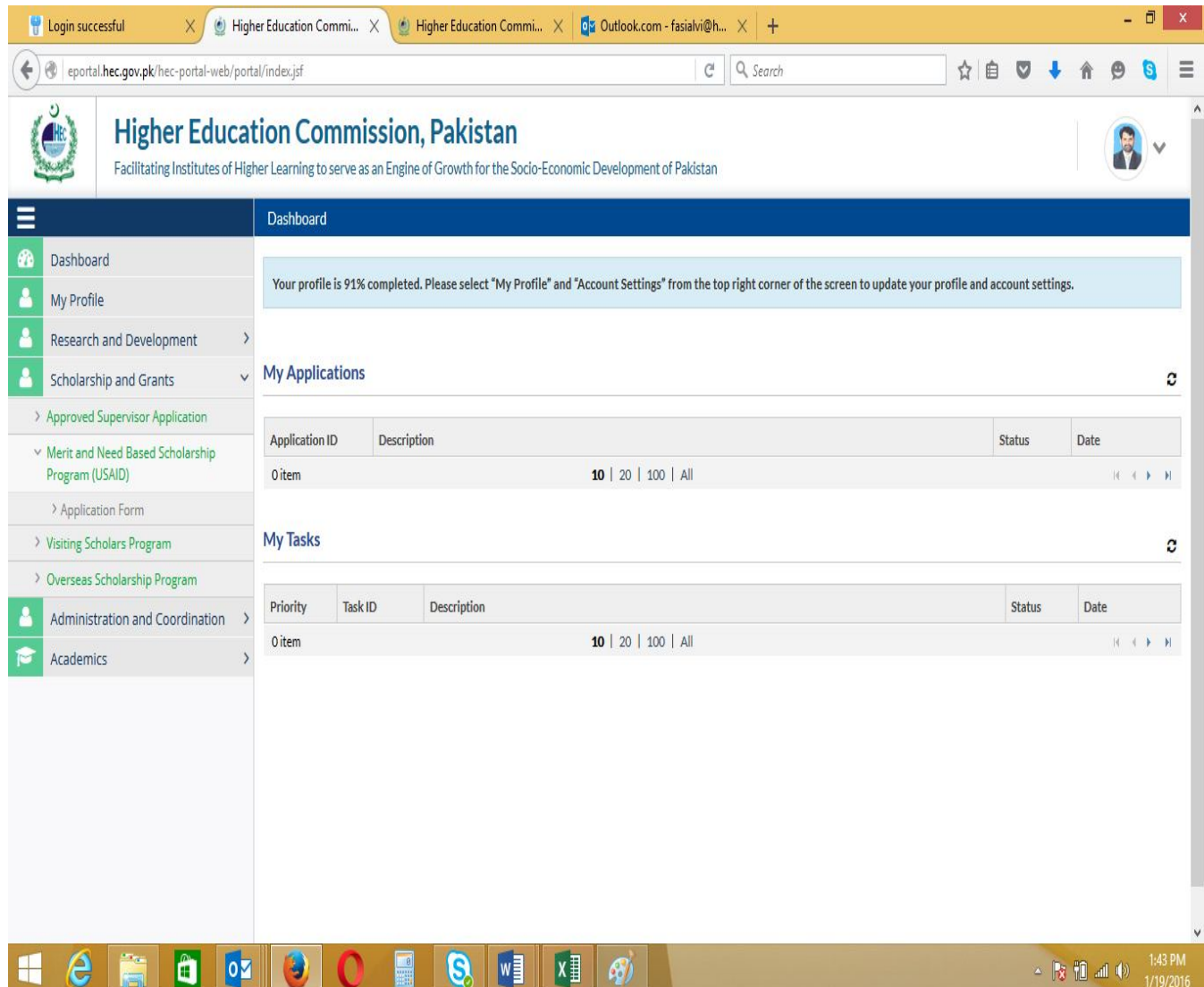

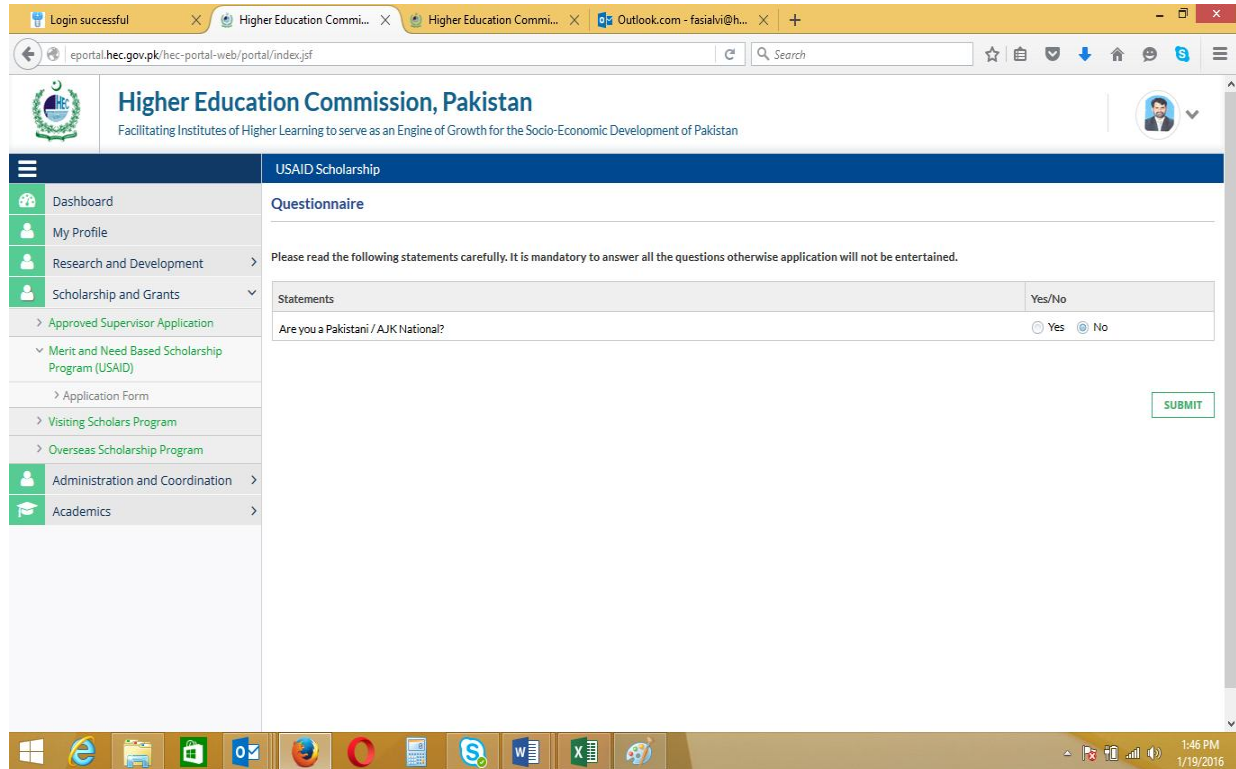

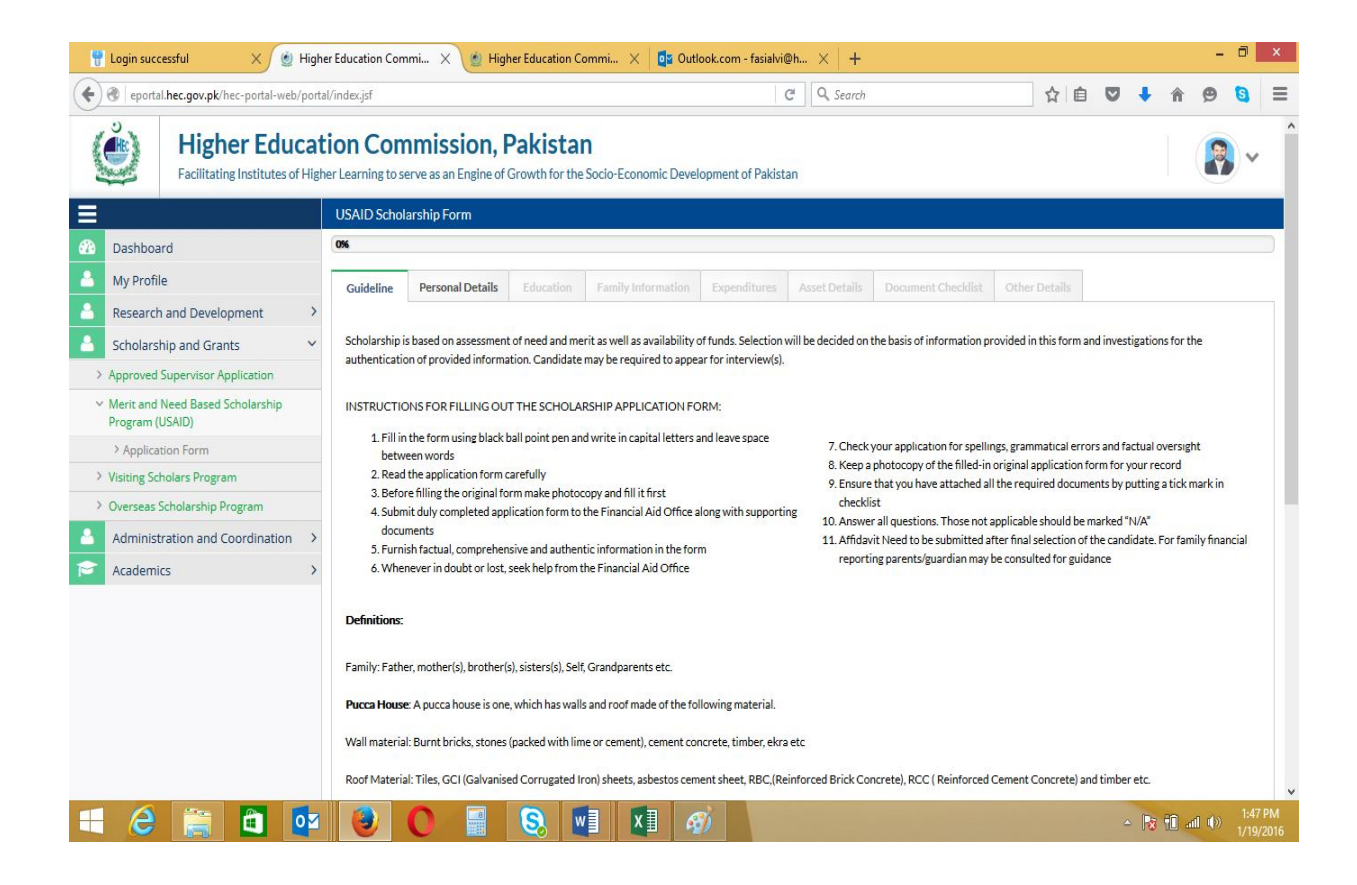

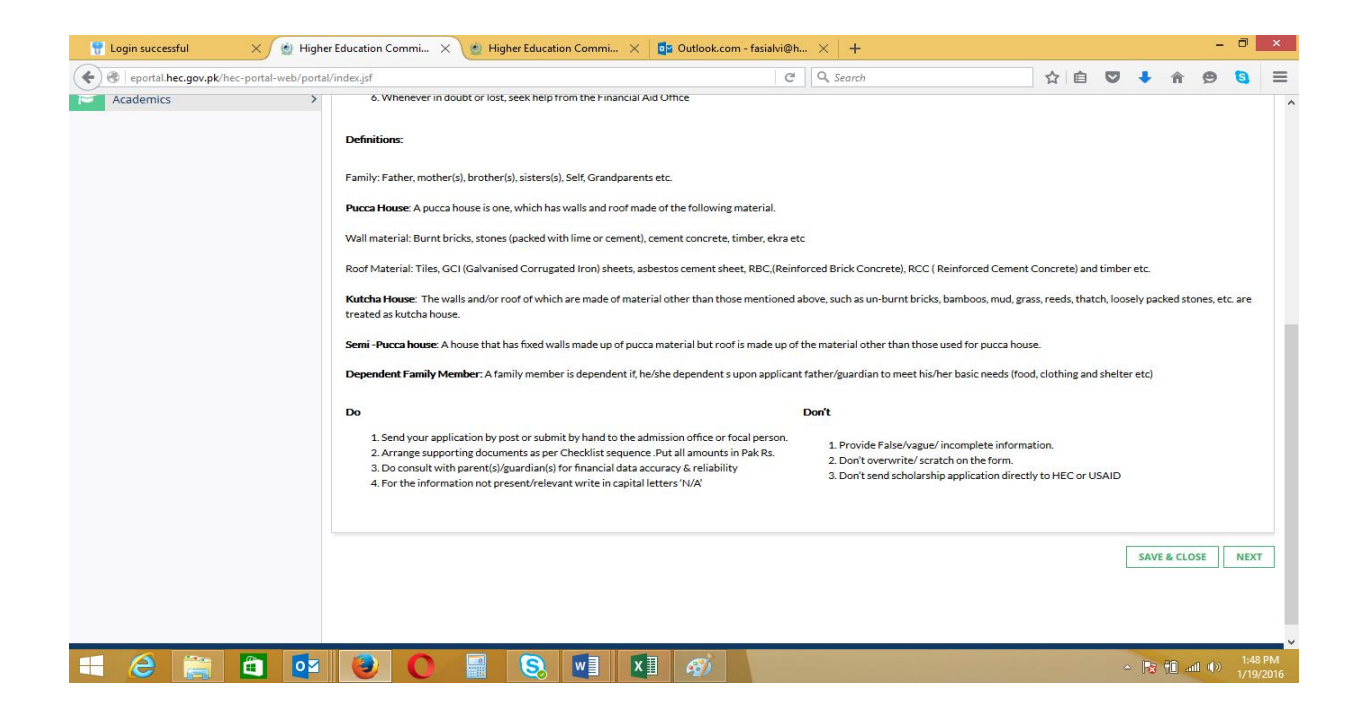

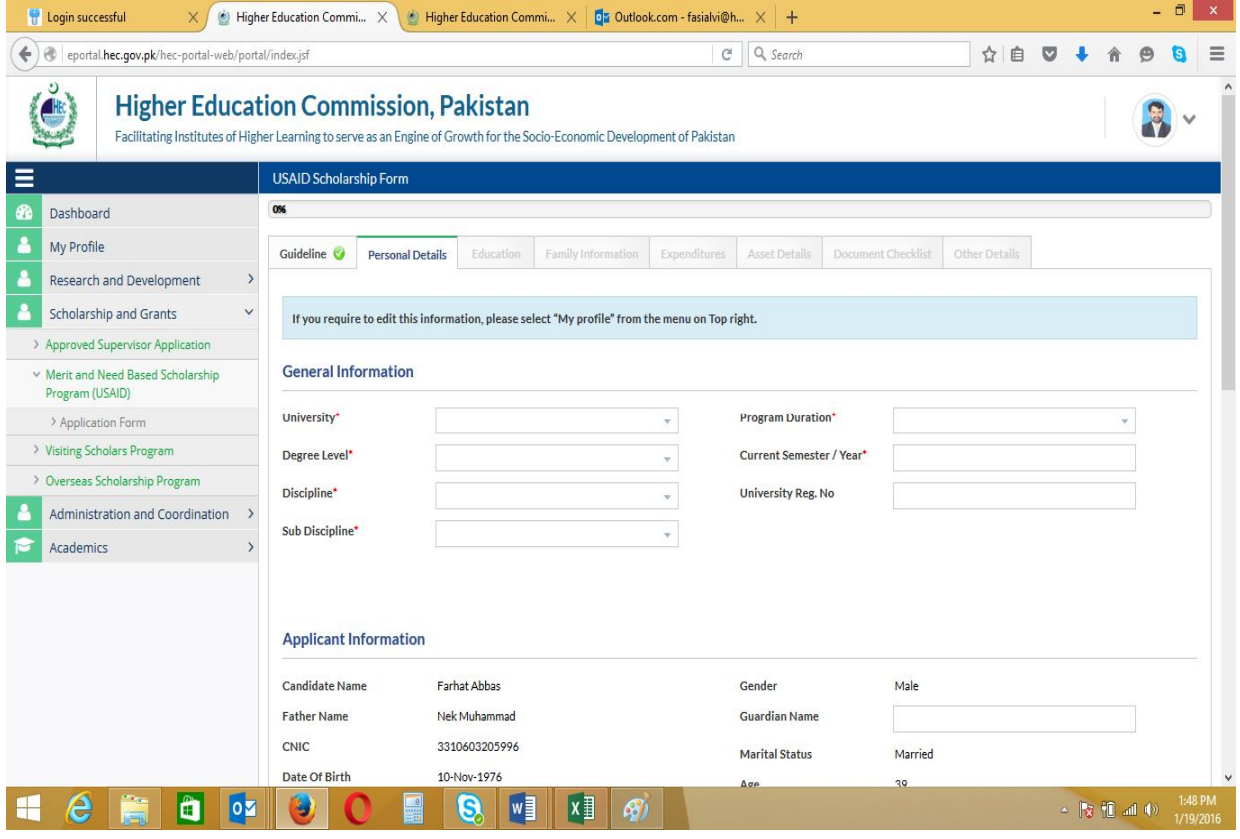

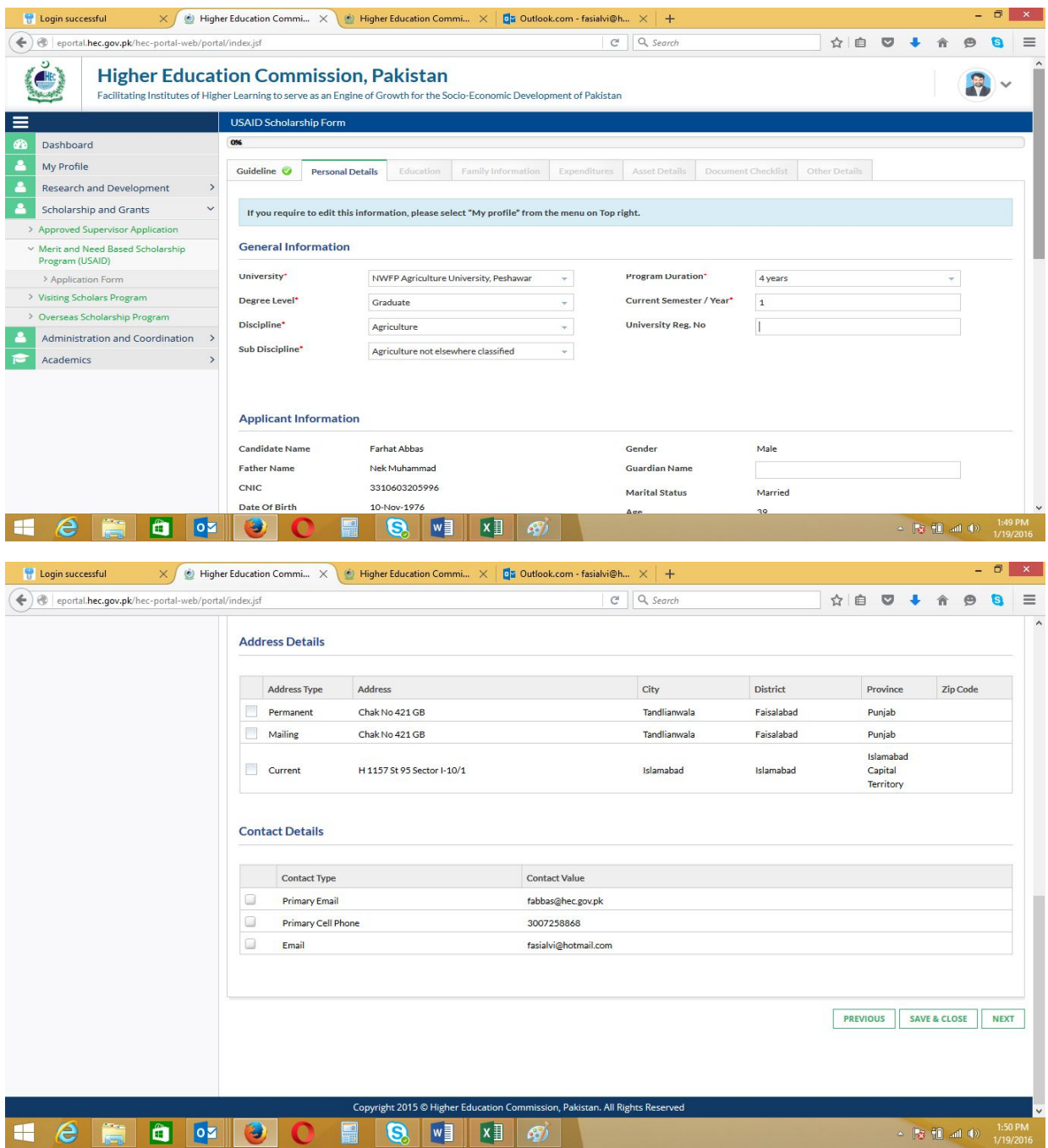

- The fields have been already updated in Profile and also required in Application Form will be filled automatically while Applying for Scholarship
- The fields not updated are required to be updated under each Tab
- After entering data under all tabs, click "Submit"

The below screen shows the submitted form under Dashboard

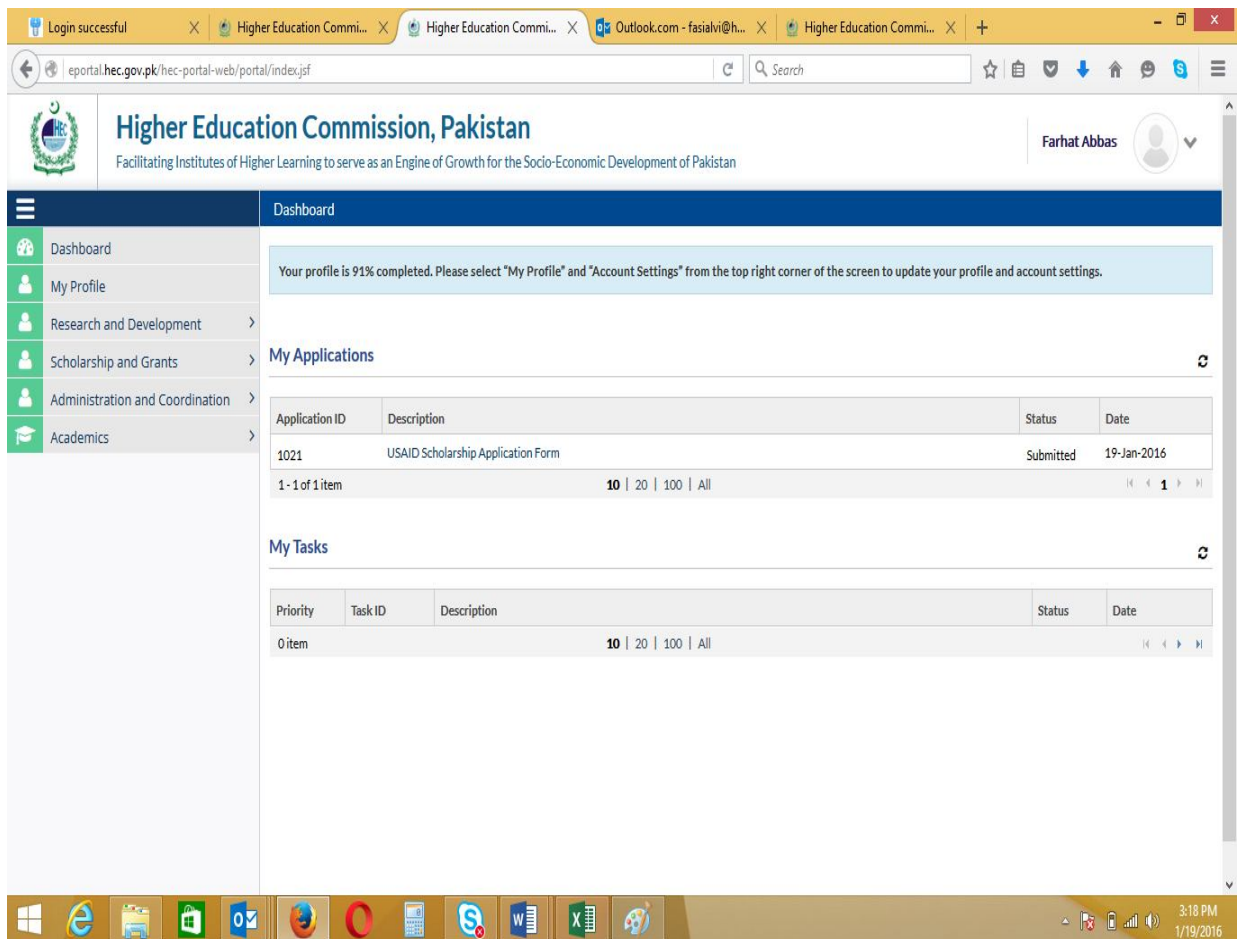

Please Note that :

- The submitted Form cannot be edited. Please check saved information carefully before click "Submit".
- You can upload the required documents also
- Print Form by clicking "Print Application" and attach your copies of required documents
- Submit to the financial Aid office

For more information please e-mail to: Pnd@uhs.edu.pk or fabbas@hec.gov.pk